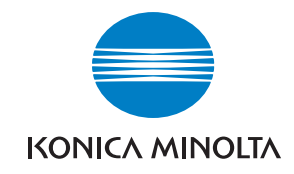

**Konica Minolta Customer Support: www.konicaminoltasupport.com**

**Konica Minolta Photo World: www.konicaminoltaphotoworld.com**

**Hágase socio del Mundo de Fotografía de Konica Minolta hoy mismo gratis, y entre en el fascinante mundo de la fotografía de Konica Minolta**

> **¡Inscríbase ahora, ahorre 29,99 EUR, consiga el DiMAGE Messenger gratis!**

#### KONICA MINOLTA PHOTO IMAGING, INC. © 2005 Konica Minolta Photo Imaging, Inc. bajo la Convención de Berna

y la Convención Universal de Derechos de Autor.

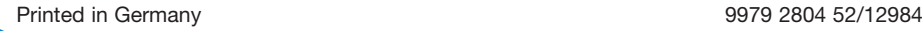

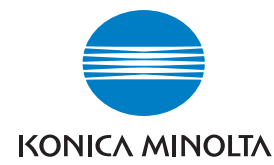

# **DIMAGE Z20**

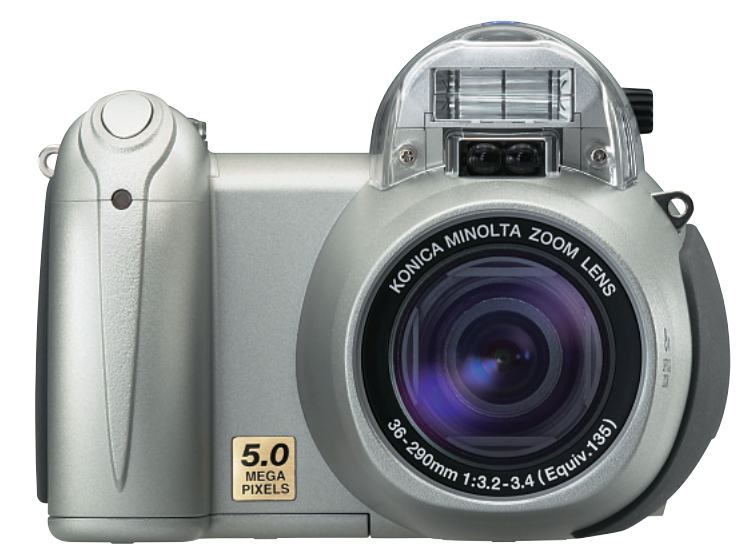

## **MANUAL DE INSTRUCCIONES**

#### **Antes de comenzar**

Gracias por adquirir esta cámara digital. Le rogamos lea detenidamente este manual de instrucciones para que pueda disfrutar de todas las prestaciones de su nueva cámara. Compruebe la lista de elementos contenidos en el paquete antes de utilizar el producto. Si faltara cualquier artículo, contacte inmediatamente con el proveedor de su cámara.

Cámara digital DiMAGE Z20 Correa para el cuello, NS-DG800 Tapa para el objetivo, LF-243B Cable de vídeo, VC-400 Cable USB, USB-3 4 pilas alcalinas AA CD-ROM con DiMAGE ViewerCD-ROM con Manual de Instrucciones DiMAGE ViewerManual de Instrucciones DiMAGECertificado de Garantía Internacional de Konica Minolta

Este producto está diseñado para funcionar con los accesorios fabricados y distribuidos por Konica Minolta. La utilización de accesorios o equipos no avalados por Konica Minolta, puede provocar un funcionamiento insatisfactorio o daños en el producto y sus accesorios.

Konica Minolta es una marca comercial de Konica Minolta Holdings, Inc. DiMAGE es una marca comercial o marca comercial registrada de Minolta Camera Inc.; Apple, Macintosh y Mac OS son marcas comerciales registradas de Apple Computer, Inc. Microsoft y Windows son marcas comerciales registradas de Microsoft Corporation. El nombre oficial de Windows es Sistema Operativo de Microsoft Windows. Pentium es una marca comercial registrada de Intel Corporation. Power PC es una marca comercial de International Business Machines Corporation. Quick Time es una marca comercial utilizada bajo licencia. Todas las demás marcas y nombres de productos son marcas comerciales o marcas comerciales registradas de sus respectivos propietarios.

#### **Para un uso adecuado y seguro**

Lea y entienda todas las advertencias y precauciones antes de usar este producto.

# **ADVERTENCIAS**

Un uso incorrecto de las pilas puede provocar que éstas pierdan fluidos perjudiciales, calentamiento o exposición, lo que puede derivar en daños a la propiedad o provocar lesiones personales. No ignore las siguientes advertencias.

- Utilice únicamente las pilas especificadas en este manual de instrucciones.
- No instale las pilas con la polaridad (+/–) invertida.
- No utilice pilas desgastadas o estropeadas.
- No exponga las pilas al fuego, altas temperaturas, agua o humedad.
- No intente hacer cortocircuitos ni desarmar las pilas.
- No guarde las pilas cerca o dentro de productos metálicos.
- No mezcle pilas de distintos tipos, marcas, duraciones o niveles de carga.
- No cargue pilas alcalinas.
- Cuando cargue pilas recargables, utilice únicamente el cargador recomendado.
- No utilice pilas que pierdan fluido. Si el líquido de las pilas entra en contacto con los ojos, aclárelos inmediatamente con abundante agua fresca y acuda al médico. Si el fluido de las pilas entra en contacto con la piel o ropa, lave la zona minuciosamente con agua.
- Ponga cinta adhesiva en los contactos de la pila para evitar cortocircuitos cuando se deshaga de ellas. Siga siempre las leyes locales en cuanto a la eliminación de pilas se refiere.
- Use únicamente el adaptador de corriente AC especificado dentro del rango de voltaje indicado en la unidad del adaptador. Un adaptador o corriente inadecuados pueden provocar daños o lesiones causadas por fuego o electrocución.
- No desarme este producto. Una electrocución podría provocarle lesiones si se toca el circuito de alto voltaje que se encuentra dentro del producto.
- Retire las pilas inmediatamente o desenchufe el adaptador de corriente AC e interrumpa el uso, si la cámara se cae o recibe un impacto en el que su interior, especialmente la unidad de flash, resulte expuesta. El flash tiene un circuito de alto voltaje que podría provocar electrocución causando lesiones. El uso continuado de un producto dañado o en parte defectuoso puede provocar lesiones o incendios.
- Mantenga las pilas o las partes pequeñas susceptibles de ser tragadas, lejos del alcance de los niños. Acuda al médico inmediatamente en caso de tragarse un objeto.
- Guarde este producto lejos del alcance de los niños. Tenga cuidado cuando tenga niños alrededor de no dañarles con el producto o sus partes.
- No dispare el flash directamente a los ojos. Podría dañar la visión.
- No dispare el flash ante conductores de vehículos. Podría provocarles distracción o ceguera temporal, pudiendo provocarse como consecuencia un accidente.
- No emplee el monitor mientras conduzca un vehículo o camine. Podría provocarse lesiones o un accidente.
- No utilice este producto en ambientes húmedos, ni lo use con las manos mojadas. Si cualquier líquido penetrara en el producto, quite de inmediato las pilas o desenchufe el adaptador de corriente AC e interrumpa el uso. El uso continuado de un producto expuesto a líquidos puede provocar daños o lesiones por fuego o electrocución.
- No utilice el producto cerca de gases o líquidos inflamables como gasolina, bencina o disolventes. No use productos inflamables como alcohol, bencina o disolventes para limpiar el producto. El uso de limpiadores inflamables y disolventes puede provocar explosión o fuego.
- Cuando desenchufe el adaptador de corriente AC, no tire del cable de corriente. Sujete la unidad del adaptador cuando lo retire de la toma de corriente eléctrica.
- No dañe, retuerza, modifique, caliente o sitúe objetos pesados sobre el cable del adaptador de corriente AC. Un cable estropeado puede provocar daños o lesiones por fuego o electrocución.
- Si el producto emitiera un olor extraño, calor o humo, interrumpa el uso. Retire inmediatamente las pilas con cuidado de no quemarse, ya que las pilas se calientan con el uso. El uso continuado de un producto estropeado o en parte deteriorado puede causar lesiones o fuego.

# **PRECAUCIONES**

- No use ni guarde el producto en ambientes cálidos o húmedos como la guantera o el maletero del coche. Podría dañarse el producto y las pilas, lo cual podría provocar quemaduras o lesiones causadas por el calor, fuego, explosión o pérdida de fluido de las pilas.
- Si las pilas gotean, interrumpa el uso del producto.
- El objetivo se repliega cuando se apaga la cámara. Si tocara el objetivo mientras se está metiendo, le podría provocar daños.
- La temperatura de la cámara aumenta tras períodos prolongados de uso. Tome precauciones para evitar quemaduras.
- Se pueden provocar quemaduras si la tarjeta de memoria o las pilas se quitan inmediatamente tras períodos prolongados de uso. Apague la cámara y espere hasta que se enfríe.
- No dispare el flash mientras esté en contacto con personas u objetos. La unidad de flash libera una gran cantidad de energía, que podría provocar quemaduras.
- No aplique presión en el monitor LCD. Un monitor dañado podría provocar lesiones, y el líquido del monitor podría causar inflamación. Si el líquido del monitor entrara en contacto con la piel, lave la zona con agua fresca. Si el líquido del monitor entrara en contacto con los ojos, aclare inmediatamente con abundante agua y acuda a un médico.
- Cuando utilice el adaptador de corriente AC, inserte el enchufe firmemente en la toma de corriente eléctrica.
- No utilizar si el cable del adaptador de corriente AC estuviera estropeado.
- No cubra el adaptador de corriente AC. Podría provocar un incendio.
- No obstruya el acceso al adaptador de corriente AC; esto podría impedir el acceso para desenchufar la unidad en caso de emergencia.
- Desenchufe el adaptador de corriente AC cuando limpie el producto o cuando no esté en uso.

#### Acerca de este manual

El funcionamiento básico de esta cámara está cubierto entre las páginas 12 y 33. Esta sección del manual comprende las partes de la cámara, la preparación de la cámara para su uso, y el funcionamiento básico de la cámara para grabación, visualización y eliminación de imágenes.

Muchas de las características de esta cámara se controlan mediante menús. Las secciones de navegación por los menús describen de forma concisa cómo cambiar las configuraciones de los menús. Las descripciones de las configuraciones aparecen inmediatamente después de las secciones de navegación.

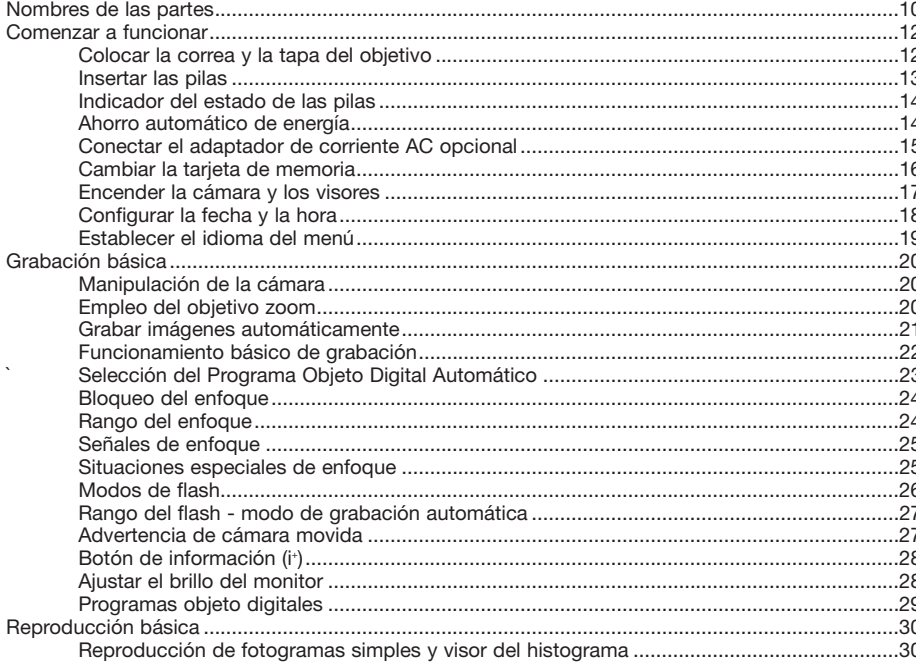

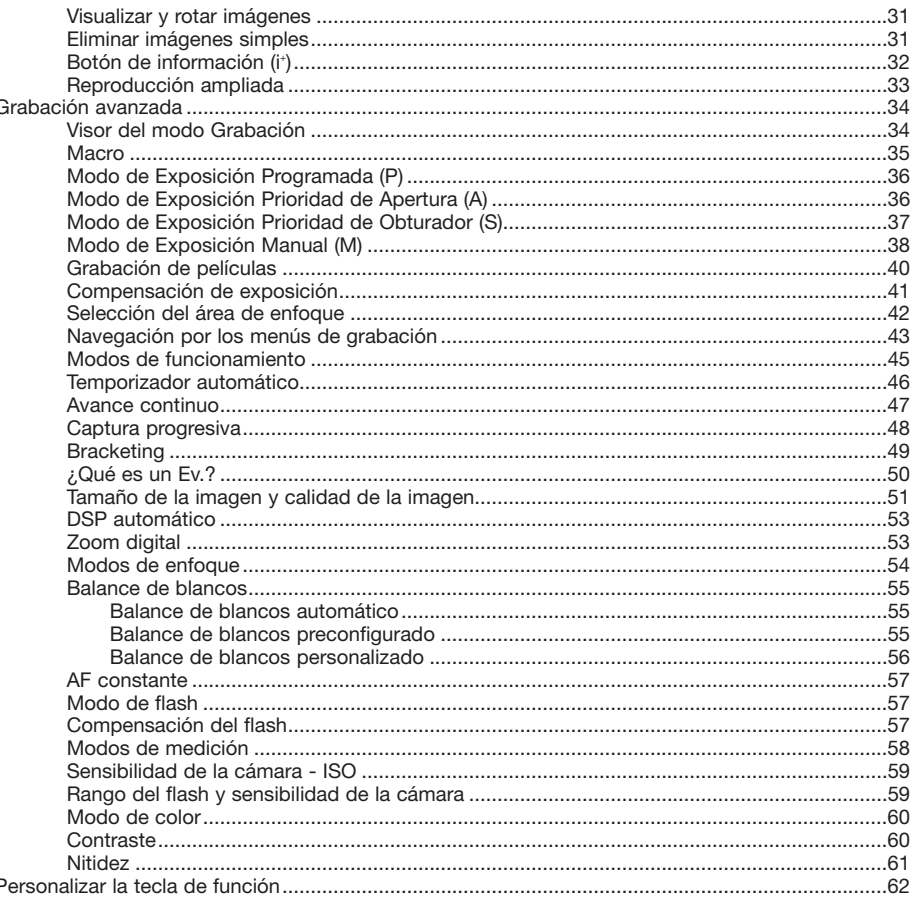

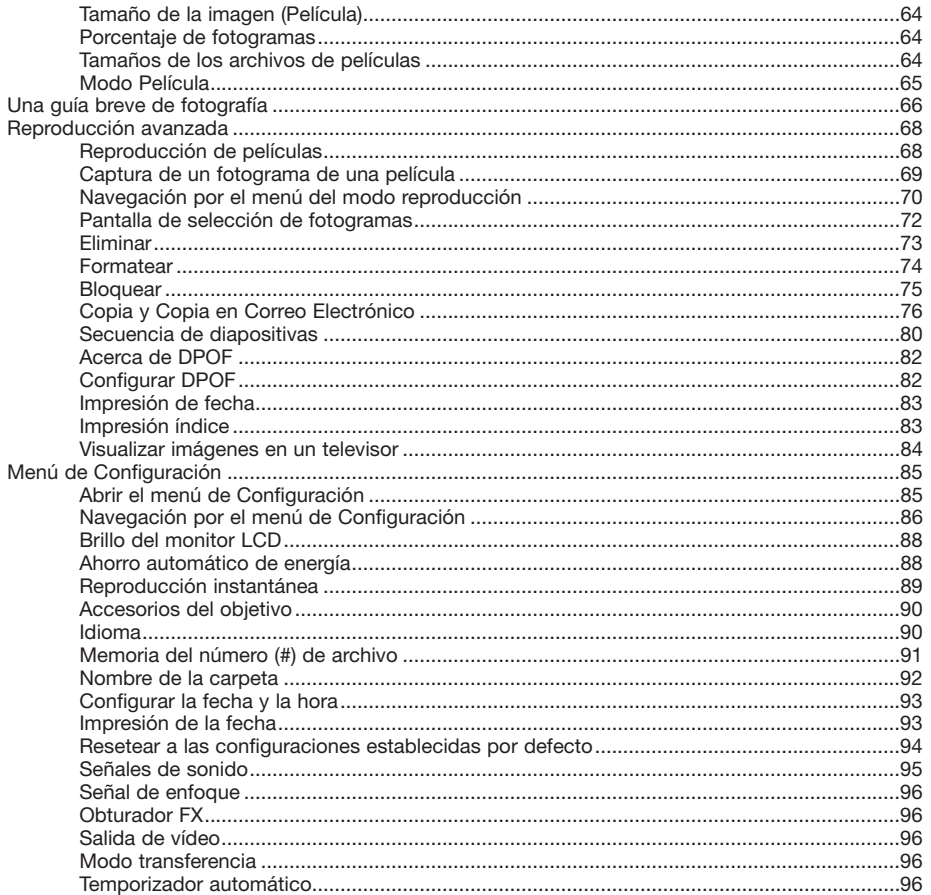

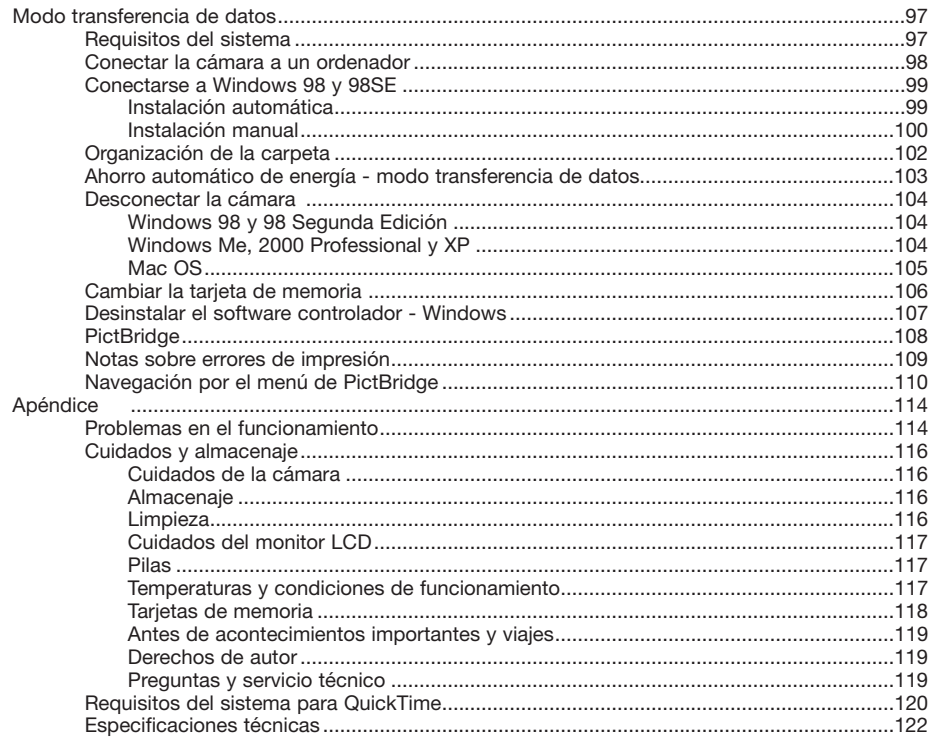

#### **Nombres de las partes**

\* Esta cámara es un instrumento óptico sofisticado. Se debe tener cuidado en mantener las superficies limpias. Rogamos lea las instrucciones de cuidados y almacenamiento, al final de este manual (p. 116).

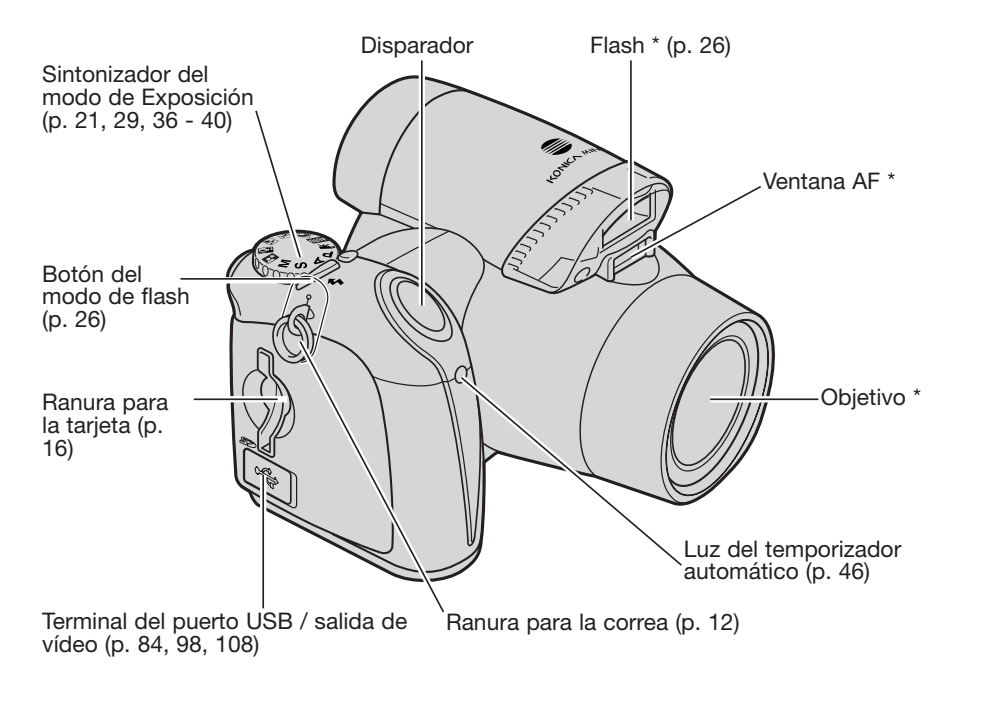

La puerta del compartimento de las pilas (p. 13) y la toma para el trípode están situadas en la parte inferior del cuerpo.

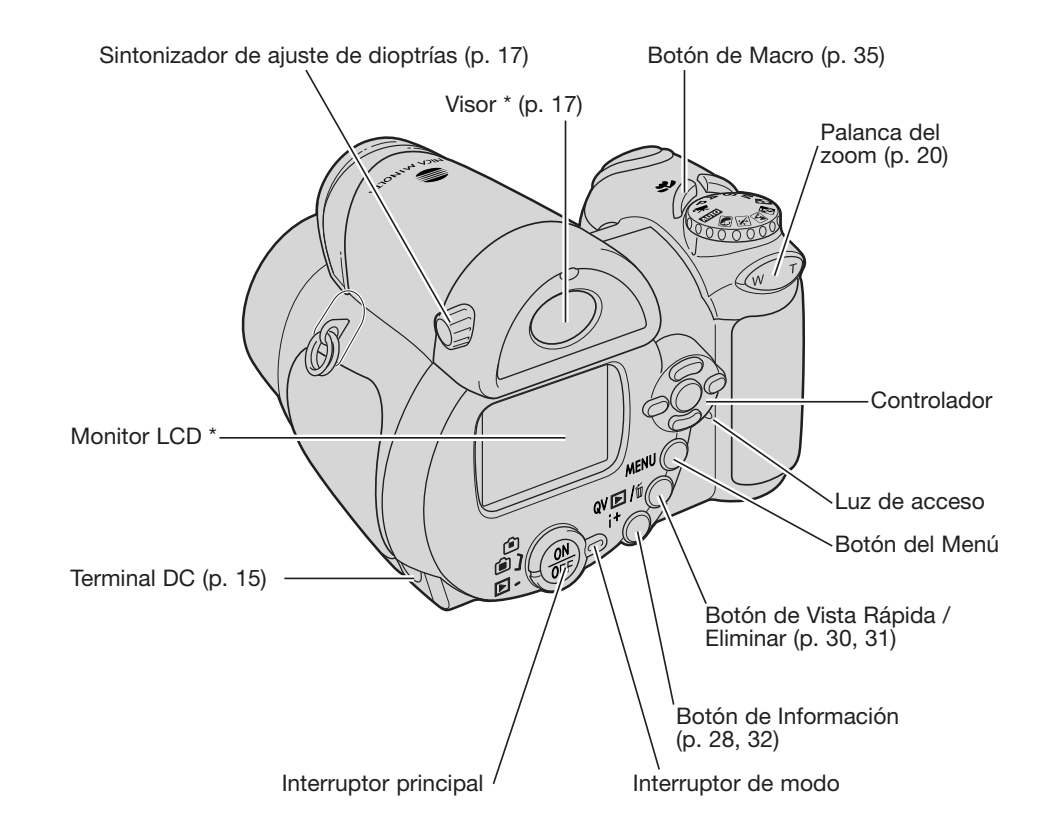

# COMENZAR A FUNCIONAR

#### **Colocar la correa y la tapa del objetivo**

Mantenga siempre la correa alrededor del cuello, por si se le cayera la cámara accidentalmente. Existe una correa de cuello opcional de cuero, la NS-DG1000, también disponible en su proveedor de Konica Minolta. La disponibilidad dependerá de la región.

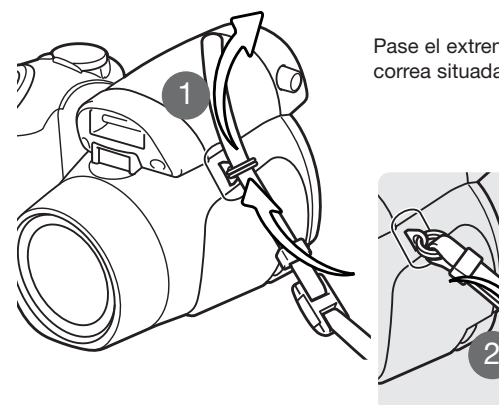

Pase el extremo de la correa del cuello a través de la ranura de lacorrea situada en el cuerpo de la cámara (1).

> Introduzca la correa por la parte interior de la hebilla, como muestra el gráfico (2). Repita con el otro extremo de la correa.

#### **Insertar las pilas**

Esta cámara digital utiliza 4 pilas alcalinas de tamaño AA o pilas Ni-MH. No emplee otro tipo de pilas AA. La cámara debe estar apagada cuando reemplace las pilas.

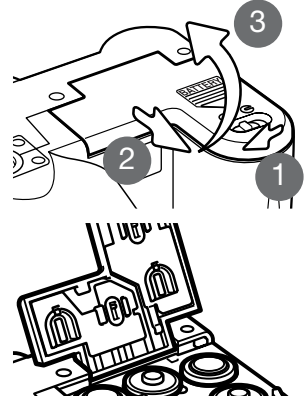

Para abrir la puerta del compartimento de las pilas, deslice el cierre a la posición de abierto (1). Deslice la puerta hacia la parte delantera de la cámara (2) para soltar el pestillo de seguridad. Levante la puerta para abrirla (3).

Inserte las pilas como se indica en el diagrama que hay en el interior de la puerta del compartimento de las pilas. Confirme que los polos positivo y negativo de las pilas están orientados correctamente.

Empleando los dedos pulgar e índice, apriete las pestañas exteriores de la tapa del objetivo para quitarla o ponerla. Cuando la cámara no se esté utilizando, ponga siempre la tapa al objetivo.

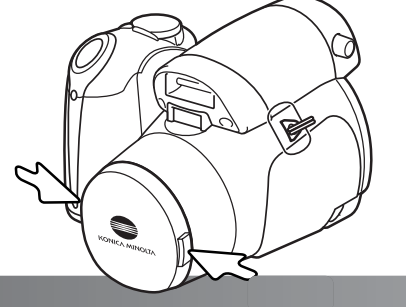

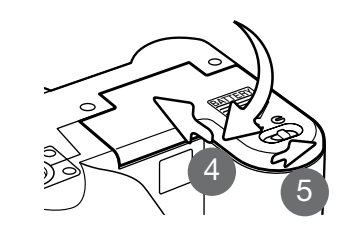

Cierre la puerta del compartimento de las pilas y deslícela hacia la parte trasera del cuerpo (4) para enganchar el pestillo de seguridad. Deslice el cierre del compartimento de las pilas a la posición de cerrado (5).

#### **Indicador del estado de las pilas**

Esta cámara está equipada con un indicador automático del estado de las pilas. Cuando la cámara está encendida, el indicador del estado de las pilas aparece en el monitor. Si el monitor está en blanco significa que las pilas están agotadas o que no están instaladas correctamente.

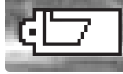

**Indicador de batería completa** - las pilas están cargadas por completo. Este indicador aparece durante 3 segundos en el monitor al encender la cámara.

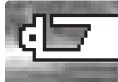

**Indicador de pila baja** - la carga de la pila es escasa. El monitor se apagará mientras el flash se recarga para ahorrar energía.

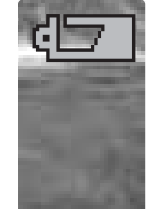

**Advertencia de pila baja** - la carga de la pila es muy baja. El indicador del monitor se pone de color rojo. La pila se debe reemplazar lo antes posible. Esta advertencia aparece automáticamente y se mantiene en el monitor hasta que se cambia la pila. El monitor se apagará cuando el flash se recarga para ahorrar energía. Si la carga cae por debajo de este nivel, aparece el mensaje de "pila agotada" justo antes de que la cámara se apague. Si aparece la advertencia de pila baja, la grabación de películas no se puede utilizar.

#### **Ahorro automático de energía**

Para conservar la carga de las pilas, la cámara desconectará los visores y las funciones innecesarias si no se realiza ninguna operación con la misma en un minuto. Para restaurar el encendido, presione cualquier botón o tecla, o bien ponga el sintonizador del modo de exposición en otra posición. La duración del período de ahorro automático de energía se puede cambiar en la Sección 1 del menú de Configuración (p. 88).

Si no se hace ninguna operación en aproximadamente 30 minutos, la cámara se desconecta automáticamente. Presione el interruptor principal para encender la cámara.

#### **Conectar el adaptador de corriente AC opcional**

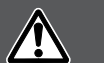

Apague siempre la cámara antes de cambiar la fuente de alimentación.

la terminal DC (1). 1

El adaptador de corriente AC, el AC-11, permite que la cámara se alimente de una toma de corriente eléctrica.Se recomienda usar el adaptador de corriente AC cuando la cámara esté sincronizada con un ordenador odurante períodos largos de utilización.

Inserte el mini enchufe del adaptador de corriente AC en

Inserte el enchufe del adaptador de corriente AC en una toma de corriente eléctrica.

#### **Cambiar la tarjeta de memoria**

Esta cámara digital está equipada con un almacenaje interno (aproximadamente 14,5 MB) para que las imágenes se puedan grabar sin una tarieta de memoria. Para incrementar la capacidad de la memoria, se puede insertar en la cámara una tarjeta de memoria SD o una tarjeta MultiMedia. Cuando se inserta la tarjeta, las imágenes se graban en ella. Para más información sobre tarjetas de memoria, consulte la página 118.

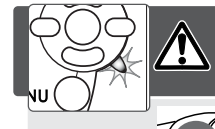

1

Apague siempre la cámara y confirme que la luz de acceso no esté encendida, antes de poner o quitar quitar una tarjeta de memoria; se podrían ocasionar daños y pérdida de datos.

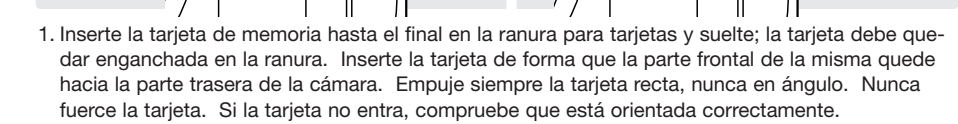

2. Para extraer una tarjeta de memoria, presione la misma dentro de la ranura y suelte. La tarjeta se puede entonces sacar. Tenga cuidado cuando quite la tarjeta, pues se calienta con el uso.

Una tarjeta de memoria utilizada en otra cámara puede necesitar ser formateada antes de su uso. Si aparece el mensaje de "imposible utilizar tarjeta", la tarjeta se debe formatear con la cámara. Una tarjeta de memoria se puede formatear en la Sección 1 del menú de Reproducción (p. 74). Cuando se formatea una tarjeta, todos los datos de la misma se borran de forma permanente. Si apareciera el mensaje de error, presione el botón central del controlador para cerrar la ventana; compruebe la página Web de Konica Minolta para ver la última información sobre compatibilidad:

Norteamérica: http://www.konicaminolta.us/ Europa: http://www.konicaminoltaeurope.com/

2

#### **Encender la cámara y los visores**

Presione el interruptor principal para encender la cámara. Presione el interruptor de nuevo para apagar la cámara.

Alrededor del interruptor principal está el interruptor de modo. Este interruptor se utiliza para cambiar entre los modos de Grabación y Reproducción, así como seleccionar entre la visualización en el monitor y en el visor.

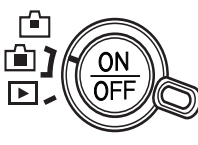

Modo Grabación (visualización en el visor) - la cámara puede grabar imágenes y el monitor las visualiza a través del visor. El visor tiene incorporado un ajuste de dioptrías. Mientras mira por el visor, gire el sintonizador de ajuste de dioptrías hasta que vea la imagen con nitidez.

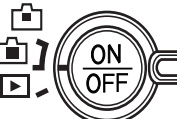

Modo Grabación (visualización en el monitor) - la cámara puede grabar imágenes y se ven en el monitor directamente.

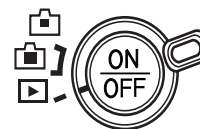

Modo Reproducción (visualización en el monitor) - las imágenes se pueden reproducir y editar. Se ven en el monitor directamente.

#### **Notas sobre la cámara**

Para usar el visor en el modo Reproducción, presione y mantenga el botón del modo de flash (1) y luego presione y mantenga el botón de información (i+) (2) hasta que el monitor cambie a la posición del visor.

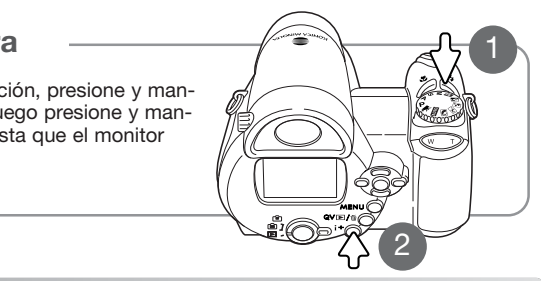

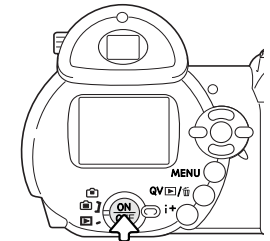

#### **Configurar la fecha y la hora**

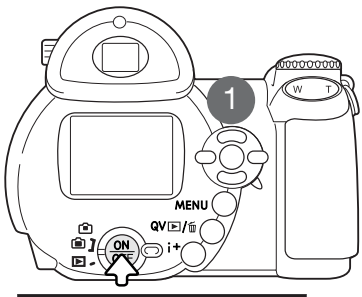

Tras insertar inicialmente las pilas, se deben fijar el reloj y el calendario de la cámara. Cuando se graban imágenes, los datos de la imagen se guardan con la fecha y la hora de grabación.

Si el reloj y el calendario no se han programado, aparece un mensaje durante unos segundos, cada vez que se enciende la cámara. Este mensaje también se muestra si el reloj y el calendario se resetean cuando la cámara se guarda sin pilas durante un período prolongado.

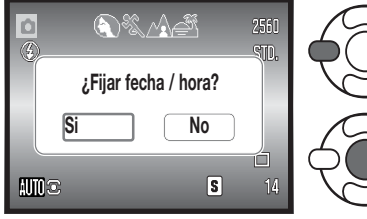

MM / DD / AAAA00 : 00**Fijar Fecha / Hora :aceptar :mover :selec.** 2005 . 01 . 01

Pantalla de Configuración de Fecha / Hora

Use las teclas izquierda y derecha del controlador (1) para seleccionar "Si". Con el "No" se cancela la operación.

Presione el centro del controlador para abrir la pantalla de configuración de fecha y hora.

Use las teclas izquierda y derecha para seleccionar la opción que desea cambiar.

Use las teclas arriba y abajo para ajustar dicha opción.

Presione el botón central para configurar el reloj y el calendario.

La pantalla de Fijar Fecha / Hora se puede abrir en la Sección 2 del menú de Configuración.

#### **Establecer el idioma del menú**

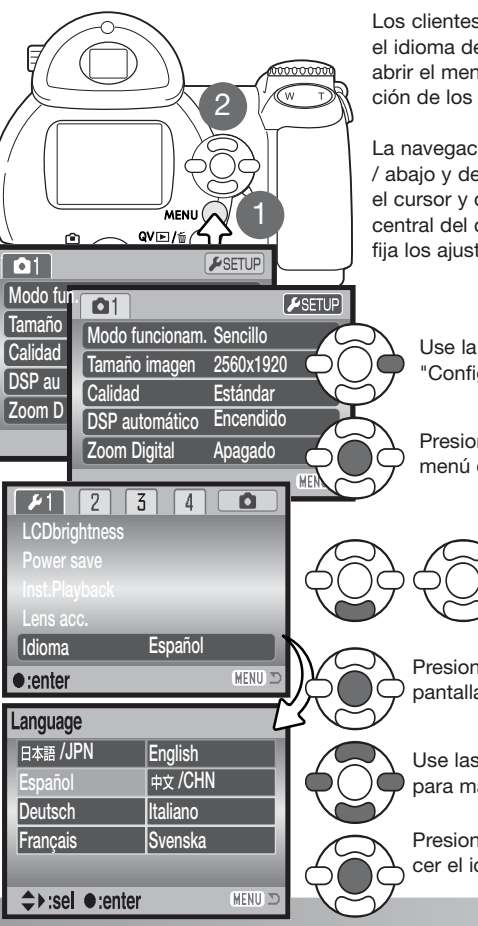

Los clientes de ciertas zonas, pueden tener que programar el idioma del menú. Presione el botón del menú (1) para abrir el menú; el aspecto del menú dependerá de la posición de los mandos de la cámara.

La navegación por el menú es sencilla. Las teclas de arriba / abajo y de izquierda / derecha del controlador (2) mueven el cursor y cambian los parámetros en el menú. El botón central del controlador selecciona las opciones del menú y fija los ajustes.

Use la tecla derecha del controlador para marcar "Configuración" en la parte superior del menú.

Presione el botón central del controlador para abrir el menú de Configuración.

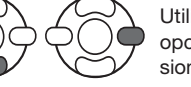

Utilice la tecla de abajo para marcar la opción del idioma del menú, y luego presione la tecla derecha.

Presione el botón central del controlador para abrir la pantalla del idioma.

Use las cuatro teclas de dirección del controladorpara marcar el nuevo idioma del menú.

Presione el botón central del controlador para establecer el idioma.

# GRABACIÓN BÁSICA

Esta sección cubre el funcionamiento básico de esta cámara.Familiarícese completamente con las operaciones de esta sección, antes de pasar a otras secciones del manual.

Encienda la cámara. Ponga el interruptor de modo en la posición de grabación.

#### **Manipulación de la cámara**

Mientras utilice el visor o el monitor LCD, agarre la cámara con firmeza con su mano derecha mientras sujeta el cuerpo de la cámara con la mano izquierda. Mantenga los codos pegados y los pies abiertos a la altura de los hombros para sujetar la cámara firmemente. Tenga cuidado de no cubrir el objetivo con los dedos o la correa.

#### **Empleo del objetivo zoom**

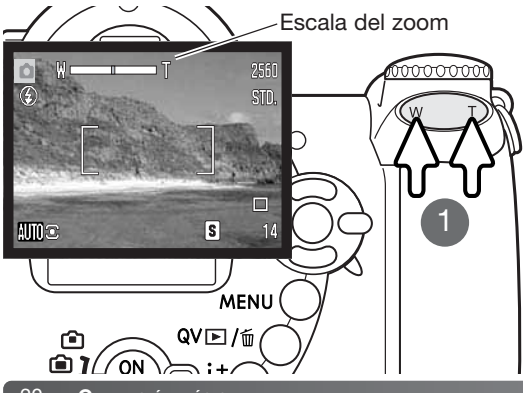

La palanca del zoom controla el objetivo (1). Presionando el lado derecho (T) de la palanca se acerca el zoom a la posición de teleobjetivo. Presionando el lado izquierdo (W) de la palanca del zoom se aleja el zoom a la posición gran angular. Tras utilizar el zoom, aparece brevemente la escala del zoom. Si está activadoel zoom digital, la sección amarilla de la escala indica el rango del zoom digital.

#### **Grabar imágenes automáticamente**

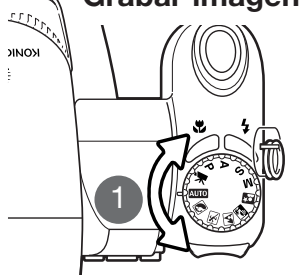

**NOMIC** 

Ponga el sintonizador de modo en la posición de Grabación Automática (1); todas las operaciones de la cámara son ahora completamente automáticas. El enfoque automático, la exposición y los sistemas de imagen funcionarán conjuntamente para obtener buenos resultados sin esfuerzo.

Mientras muchos de los sistemas de la cámara en este modo están enautomático, el modo de flash (p. 26) y el modo de funcionamiento (p. 45) también se pueden cambiar. El tamaño y la calidad de imagen se pueden configurar en el menú de Grabación Automática (p. 44, 51-52).

Modo de medición - Multi segmento (fijo)

- Sensibilidad de la cámara (ISO) Automática (fija)
	- Modo de flash Flash automático (se puede cambiar\*)
	- Área de enfoque Área de enfoque amplia (se puede cambiar\*)
	- Control del enfoque Enfoque automático AF de un solo disparo (fijo)
	- Modo de funcionamiento Avance de fotogramas simples (se puede cambiar\*)
		- Modo de color Color natural (fijo)
		- Balance de blancos Automático (fijo)
- \* Los cambios en el modo de flash, el área de enfoque o el modo de funcionamiento se resetearán cuando el sintonizador del modo de exposición se establezca en otra posición.
- \*\* Cuando se selecciona el programa objeto de Acción Deportiva mediante la Selección del Programa Objeto Digital Automático (p. 23), la cámara continúa enfocando cuando el disparador se sujeta hasta la mitad (AF continuo).

#### **Notas sobre la cámara**

La cámara utiliza el sistema de exposición para controlar el brillo de la imagen en el monitor. Esto se consigue variando la sensibilidad del CCD y controlando la apertura. La apertura puede oirse algunas veces cómo se detiene ó se abre, según los cambios en el brillo del objeto.

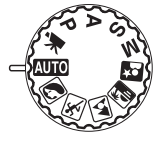

#### **Funcionamiento básico de grabación**

El ejemplo utiliza la Grabación Automática. Excepto en la grabación de películas, el funcionamiento de los otros modos de exposición es el mismo. La Selección del Programa Objeto Digital Automático sólo estará disponible en el modo de Grabación Automático.

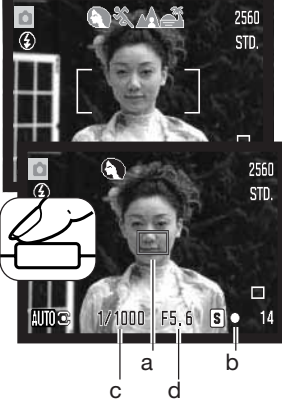

Emplace el objeto en cualquier lugar dentro del marco de enfoque. Asegúrese que el objeto está dentro del rango de enfoque del objetivo (p. 24). Para objetos muy cercanos, utilice la función Macro (p. 35).

Presione el disparador hasta la mitad para bloquear el enfoque y la exposición. Un sensor AF (a) aparece para indicar el objeto. La Selección del Programa Objeto Digital Automático escogerá el modo de exposición adecuado; consultar la página siguiente.

La señal de enfoque (b) del monitor confirmará el bloqueo del enfoque. Si la señal de enfoque es roja, es porque la cámara no fue capaz de localizar el objeto. Repita los pasos anteriores hasta que la señal sea blanca. La velocidad del obturador (c) y la apertura (d) aparecerán y se pondrán de color negro para indicar que la exposi- $\begin{vmatrix} a & b & a \end{vmatrix}$  ción está bloqueada.

Presione el disparador hasta el final para sacar la fotografía. La luz de acceso lucirá para indicar que los datos de

la imagen se están escribiendo en la tarjeta de memoria o en la memoria interna. Nunca quite ni ponga una tarjeta de memoria mientras se estén guardando datos.

#### **Notas sobre la cámara**

La imagen grabada se puede visualizar si continúa apretando el disparador después de capturar la imagen. La función de Reproducción Instantánea también se puede utilizar (p. 89).

## **Selección del Programa Objeto Digital Automático**

La Selección del Programa Objeto Digital Automático escoge entre la exposición automática programada y uno de los cinco programas objeto digitales. Los programas objeto digitales optimizan las configuraciones de la cámara en varias condiciones y con distintos objetos. La Selección del Programa Objeto Digital Automático sólo está disponible en la grabación automática, y se puede desactivar en el menú de Grabación Automática. Para información sobre los programas objeto individuales, consulte la página 29.

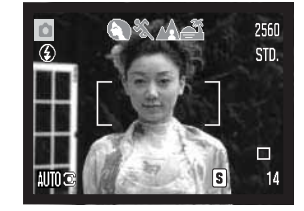

Una hilera de indicadores de color gris en la parte superior del monitor indicarán que la Selección del Objeto Digital Automático está activada. Coloque el objeto en el marco de enfoque; el procedimiento es el mismo que el descrito con el funcionamiento básico de grabación en la página 22.

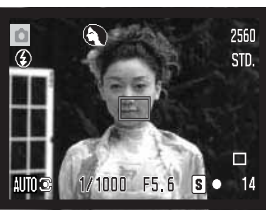

Presione el disparador hasta la mitad. El sistema AF localiza el objeto y la función de Selección de Objeto Digital Automática escogerá un programa objeto. Si no apareciera ningún indicador, significa que está activada la exposición automática programada. Presione el disparador hasta abajo para sacar la fotografía. Sujete la cámara con firmeza cuando esté seleccionado el programas objeto de Puesta de Sol, ya que las exposiciones pueden ser largas.

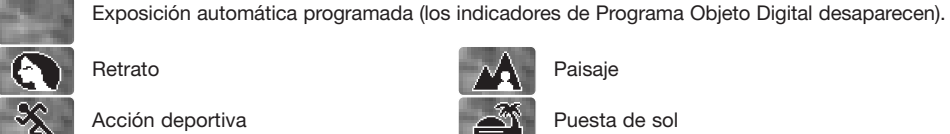

Acción deportiva

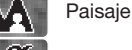

Puesta de sol

#### **Bloqueo del enfoque**

El bloqueo del enfoque impide que el sistema AF enfoque. Esto se puede utilizar con objetos descentrados o cuando una situación especial de enfoque impide que la cámara enfoque (p. 25).

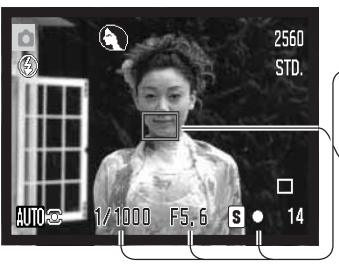

Enmarque el objeto dentro del marco de enfoque. Presione y mantenga el disparador hasta la mitad.

- La señal de enfoque indica que el enfoque está bloqueado. La velocidad de obturador y el valor de apertura cambian de blanco a negro para indicar que la exposición está bloqueada.
- Cuando el enfoque está determinado, un sensor AF aparece sobre la imagen para indicar el punto de enfoque.

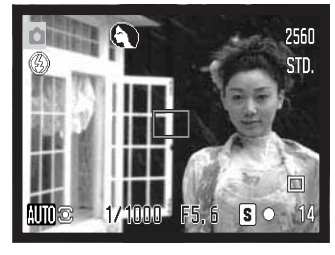

Sin levantar el dedo del disparador, recomponga el objeto dentro del área de la imagen. Presione el disparador hasta abajo para sacar la fotografía.

#### **Rango del enfoque**

Todas las distancias se miden desde el CCD. Consultela página 35 para el rango de enfoque Macro.

> Posición Gran Angular 0,57 m. - inf. (1,9 ft. - inf.) Posición Teleobjetivo 1,57 m. - inf. (5,1 ft. - inf.)

Ubicación aproximada del CCD en plano

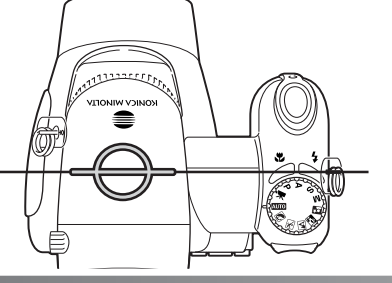

#### **Señales de enfoque**

La señal de enfoque que aparece en la esquina inferior derecha del monitor LCD indica el estado del enfoque. El obturador se puede disparar incluso si la cámara no puede enfocar en el objeto.

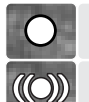

#### Enfoque bloqueado.

Enfoque confirmado (modo de enfoque AF continuo, P, A, S y M, y programa objeto

digital de acción deportiva). La exposición se ajusta continuamente.

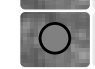

No puede enfocar. El objeto está demasiado cerca o alguna situación especial está impidiendo al sistema AF enfocar.

Cuando se utiliza el programa objeto digital de acción deportiva, la cámara enfoca continuamente cuando se presiona el disparador hasta la mitad; los marcos de enfoque se ponen de color rojo. Mantenga el objeto dentro de los marcos de enfoque rojos. El bloqueo del enfoque no se puede emplear.

Si el sistema AF no puede enfocar en cierto objeto, el bloqueo del enfoque se puede utilizar con un objeto situado a la misma distancia del objeto principal, o la cámara se puede enfocar manualmente en el Programa Objeto Digital o en los modos de exposición programados (P) (p. 54).

#### **Situaciones especiales de enfoque**

La cámara puede no ser capaz de enfocar en ciertas situaciones. Si el sistema de enfoque automático no puede enfocar un objeto, la señal de enfoque se volverá de color rojo. En esta situación, bloquee el enfoque en otro objeto situado a la misma distancia que el objeto principal y luego recomponga la imagen en el monitor para sacar la fotografía.

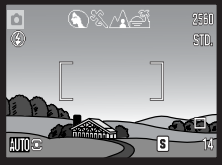

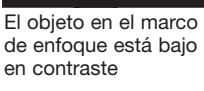

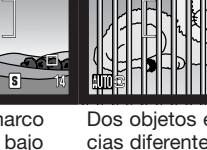

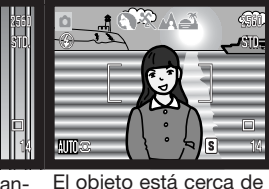

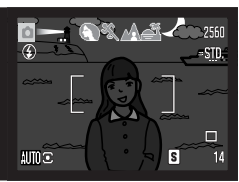

Dos objetos en distan- El objeto está cerca de El objeto es<br>cias diferentes se sola- otro objeto o área muy <sub>siado oscur</sub> pan en el marco de enfoque brillante

El objeto está demasiado oscuro

#### **Modos de flash**

Para cambiar el modo de flash, simplemente presione el botón del modo de flash (1) hasta que aparezca indicado el modo deseado.

Flash automático – el flash dispara automáticamente en condiciones de escasa luz o luz indirecta.

Reducción de ojos rojos – se utilizan múltiples flashes antes del destello principal para reducir la aparición de ojos rojos, un efecto causado por el reflejo de la luz en la retina. Utilícelo en condiciones de escasa luzcuando haga fotografías de personas o animales. Los flashes previos consiguen contraer las pupilas de los ojos.

Flash de relleno – el flash se dispara con cada exposición independientemente de la cantidad de luz ambiental. El flash de relleno puede utilizarse para reducir sombras marcadas causadas por luz directa fuerte o luz solar.

Sincronización lenta - equilibra las exposiciones de flash y de luz ambiental; se utiliza la reducción de ojos rojos. Utilice la sincronización lenta en lugares oscuros para revelar los detalles del fondo. Pida a quien esté fotografiando que no se mueva después del destello del flash; el obturador podría estar todavía abierto para la exposición del fondo. Ya que las exposiciones pueden ser largas, se recomienda el uso de un trípode.

Flash cancelado - el flash no se dispara.

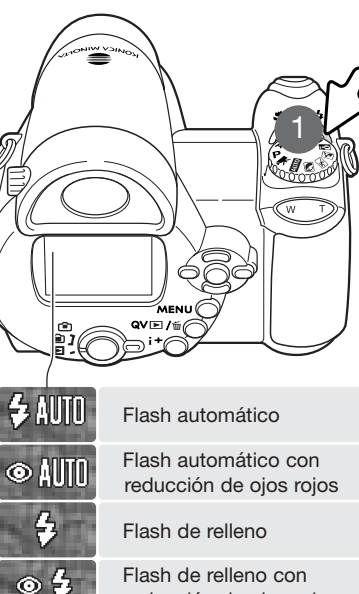

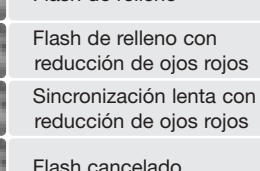

**&SLOW** 

 $\circledast$ 

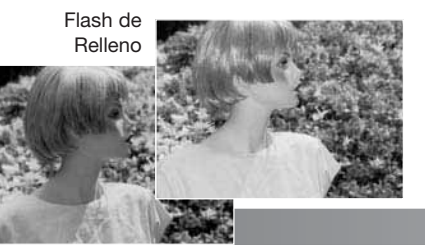

#### **Rango del flash - modo de grabación automática**

La cámara controla automáticamente la salida del flash.Para imágenes con buena exposición, el objeto debe estar dentro del rango de flash. La distancia viene dada desde el CCD plano. Debido al sistema óptico, el rango del flash no es el mismo en la posición de gran angular del objetivo que en la posición de teleobjetivo.

> Posición Gran Angular 0,57 - 4,7 m. (1,87 - 15,4 ft.) Posición Teleobjetivo 1,57 - 4,7 m. (5,15 - 15,4 ft.)

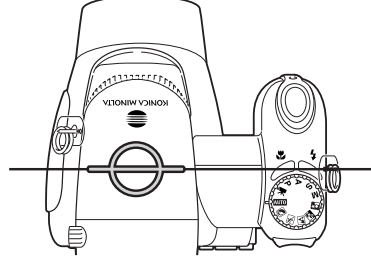

Ubicación aproximada del CCD en plano

Si la salida del flash fue suficiente como para iluminar el objeto, aparecerá brevemente un indicador de "OK" reemplazando al indicador del modo de flash tras la exposición. La luz de acceso se pone de color rojo y parpadeará lentamente mientras el flash se esté recargando; si la carga de la pila es escasa, el monitor se apagará durante este período.

**Notas sobre la cámara**

Si utiliza el AF continuo o el programa objeto de Acción Deportiva con el flash, la imagen del monitor reflejará la exposición requerida por el flash cuando el disparador se presiona hasta la mitad. Esto podría causar que la imagen del monitor apareciera oscura en situaciones de poca iluminación.

#### **Advertencia de cámara movida**

Si la velocidad del obturador cae por debajo del punto en el que la cámara se puede sujetar con la mano de forma segura, aparece la advertencia de "Cámara movida" en el monitor LCD. La cámaramovida supone una imagen levemente borrosa, causada por un sutil movimiento de la mano, que es más pronunciada en la configuración de teleobjetivo que en la de gran angular. Aunque aparezca la advertencia, el disparador funcionará. Si apareciera la advertencia, coloque la cámara en un trípode, use el flash incorporado, o dirija el zoom del objetivo hacia la posición de gran angular, hasta que desaparezca la advertencia.

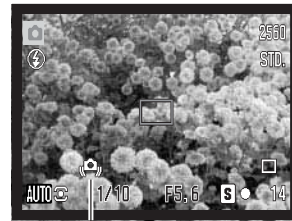

Advertencia decámara movida

#### **Botón de información (**i+**)**

Presionando el botón de información (i+) se cambia la visualización del monitor. La visualización circula entre: visualización estándar, histograma en tiempo real y solo imagen.

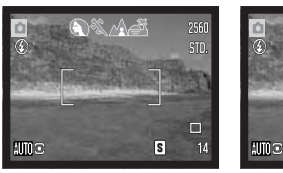

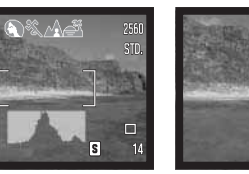

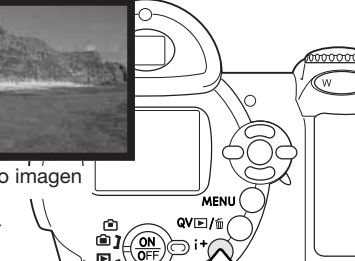

Botón de Información

Visualización estándar

Histograma en tiempo real Sólo imagen

El histograma en tiempo real muestra la distribución de luminosidad aproximada de la imagen. Este histograma no puede mostrar el efecto de la iluminación del flash. El histograma de una imagen grabada puede no mostrar la misma distribución que el histograma en tiempo real.

#### **Ajustar el brillo del monitor**

La imagen del monitor se puede hacer más clara o más oscura. El nivel de brillo se puede establecer individualmente para el visor y para la vista directa. Ponga el interruptor de modo en la posición adecuada. Presione y mantenga el botón de información (i+) para abrir la pantalla de brillo del LCD.

Use las teclas de izquierda / derecha del controlador para ajustar el brillo; la imagen del monitor cambia en consecuencia. Presione el centro del controlador o elbotón del menú para establecer el nivel de brillo.

![](_page_14_Picture_11.jpeg)

![](_page_14_Picture_12.jpeg)

#### **Programas objeto digitales**

![](_page_14_Picture_14.jpeg)

Los programas objeto digitales optimizan la exposición de la cámara, el balance de blancos y los sistemas de proceso de imagen para condiciones y objetos específicos. Simplemente mueva el sintonizador del modo de exposición para seleccionar el programa objeto adecuado; el programa objeto activado aparecerá en la esquina inferior izquierda del monitor.

![](_page_14_Picture_16.jpeg)

Indicador del Programa Objeto

**Retrato** - Optimizado para reproducir tonos de piel suaves y cálidos y un ligero desenfoque en el fondo. La mayoría de los retratos salen mejor en la posición de teleobjetivo; las distancias focales largas no exageran los rasgos faciales y la profundidad de campo menor suaviza el fondo. Utilice el flash incorporado con luz directa fuerte o iluminación indirecta para reducir las sombreas pronunciadas.

![](_page_14_Picture_19.jpeg)

**Acción deportiva** - Optimizada para capturar la acción, maximizando las velocidades de obturador. El sistema AF enfoca continuamente; ver la página 21. Cuando utilice el flash, el objeto debe estar dentro del rango del flash (p. 27). Un monópode es más flexible y compacto que un trípode para fotografiar eventos.

![](_page_14_Picture_21.jpeg)

**Paisaje** - optimizado para producir paisajes nítidos y coloridos. Utilizado en escenarios exteriores brillantes.

![](_page_14_Picture_231.jpeg)

**Puesta de sol** - Optimizado para reproducir ricas y cálidas puestas de sol. Cuando el sol esté en el horizonte, no apunte la cámara hacia el sol durante un período prolongado. La intensidad del sol podría dañar el CCD. Apague la cámara entre exposiciones o tape el objetivo.

![](_page_14_Picture_25.jpeg)

**Retrato nocturno** - Para escenas nocturnas profundas y sutiles. Se recomienda utilizar un trípode. Al combinarse esta opción con el flash, las exposiciones del objeto y del fondo mantienen un equilibrio. El flash sólo se puede utilizar en objetos cercanos como en un retrato de una persona. Cuando utilice el flash, pida a quien fotografíe que no se mueva después del resplandor, pues el obturador permanecerá aún abierto para la exposición del fondo.

![](_page_15_Picture_0.jpeg)

# REPRODUCCIÓN BÁSICA

Las imágenes se pueden visualizar en los modos de Vista Rápida o Reproducción. Esta sección explica el funcionamiento básico de ambos modos. El modo Reproducción tiene funciones adicionales, que se detallan en la página 68. Para visualizar imágenes desde el modo Reproducción, ponga el interruptor de modo en la posición de Reproducción (1). Para visualizar imágenes desde el modo de Grabación, presione el botón de Vista Rápida (QV) / Eliminar (2). Para ver las imágenes grabadas en la memoria interna, quite la tarieta de memoria de la cámara.

# **Reproducción de fotogramas simples y visor del histograma**

![](_page_15_Picture_4.jpeg)

![](_page_15_Picture_5.jpeg)

Para ver la visualización del histograma, presione la tecla de arriba del controlador. Presione la tecla de abajo para regresar a la reproducción de fotogramas simples. El histograma muestra la distribución de luminosidad de la imagen, desde el negro (izquierda) al blanco (derecha). Las 256 líneas verticales indican la proporción relativa de dicho valor de luz en la imagen. El histograma se puede utilizar para evaluar la exposición, pero no muestra información del color.

#### **Visualizar y rotar imágenes**

![](_page_15_Picture_8.jpeg)

En Vista Rápida o en el modo Reproducción, utilice las teclas izquierda / derecha del controlador para desplazarse a través de las imágenes.

Para rotar una imagen vertical, presione la tecla de abajo para circular a través de las tres posiciones: 90º hacia la izquierda, 90º hacia la derecha y horizontal.

Para volver al modo de Grabación desde VistaRápida, presione el botón del menú o el disparador hasta la mitad.

Botón de Vista Rápida / Eliminar

#### **Eliminar imágenes simples**

La imagen visualizada se puede eliminar. Una vez borrada, una imagen no se puede recuperar.

![](_page_15_Picture_15.jpeg)

Para eliminar la imagen visualizada, presione el botón de Vista Rápida (QV) / Eliminar. Aparecerá una pantalla de confirmación.

![](_page_15_Picture_17.jpeg)

Use las teclas izquierda / derecha para marcar la palabra "Si". Con el "No" se cancelará la operación.

![](_page_15_Picture_19.jpeg)

![](_page_15_Picture_20.jpeg)

Presione el botón central del controlador para eliminar la imagen.

#### **Botón de información (**i+**)**

El botón de información (i+) controla el formato de la visualización. Cada vez que se presiona el botón, se pasa al siguiente formato: visualización completa, sólo imagen y reproducción índice.

![](_page_16_Picture_2.jpeg)

En la reproducción índice, las cuatro teclas de dirección del controlador moverán el borde amarillo. Cuando la imagen se señala con el borde, la fecha de grabación, el estado de bloqueo y de impresión y el número de fotograma de la imagen, se visualizan en la parte inferior de la pantalla. La imagen seleccionada se puede eliminar usando el botón de Vista Rápida (QV) / Eliminar (p. 31), o un clip o secuencia de película se pueden reproducir presionando el botón central del controlador. Cuando se presiona el botón de información (i+) de nuevo, la imagen marcada aparece en el modo de reproducción de fotogramas simples.

#### **Reproducción ampliada**

En la reproducción de fotogramas simples en Vista Rápida o en el modo Reproducción, una imagen fija se puede ampliar hasta en 6 aumentos en incrementos de 0,2 para examinarla más de cerca.

![](_page_16_Picture_6.jpeg)

Con la imagen a ampliar visualizada, presione el lado derecho (T) de la palanca del zoom para activar el modo de reproducción ampliado. El grado de ampliación aparece en el monitor LCD.

Presione el lado derecho (T) de la palanca del zoom para incrementar la ampliación de la imagen. Presione el lado izquierdo (W) de la palanca para disminuir la ampliación.

![](_page_16_Picture_9.jpeg)

Utilice las cuatro teclas del controlador para desplazarse por la imagen. Cuando se desplaza por la imagen, las fechas en el visor desaparecen cuando llega al borde de la imagen.

![](_page_16_Picture_11.jpeg)

El localizador situado en la esquina superior derecha del monitor indica la zona de la imagen que se está visualizando.

![](_page_16_Picture_13.jpeg)

El botón de información (i+) va cambiando entre mostrar la visualización completa y la imagen únicamente.

![](_page_16_Picture_15.jpeg)

Para salir del modo de reproducción ampliada, presione el botón del menú o el botón central del controlador.

# GRABACIÓN AVANZADA

Esta sección comprende las características de grabación avanzada de esta cámara. Lea la sección de grabación básica antes de pasar a este apartado.

#### **Visor del modo Grabación**

![](_page_17_Picture_3.jpeg)

- A. Marco de enfoque
- B. Área de medición puntual (p. 58)

![](_page_17_Figure_6.jpeg)

- 1. Indicador del conversor de gran angular (p. 90)
- 2. Indicador de modo
- 3. Indicador del modo de flash (p. 26)
- 4. Visor de compensación de flash (p. 57)
- 5. Visor de nitidez (p. 61)
- 6. Visor de contraste (p. 60)
- 7. Indicador del balance de blancos (p. 55)
- 8. Visor de sensibilidad de la cámara (ISO) (p. 59)
- 9. Visor de compensación de exposición (p. 41)
- 10. Advertencia de cámara movida (p. 27)
- 11. Indicador del modo de exposición (p. 36 38)
- 12. Indicador del modo de medición (p. 58)
- 13. Visor de velocidad de obturador
- 14. Visor de apertura
- 15. Indicador del modo Macro (p. 35)
- 16. Indicador del modo de enfoque (p. 54)
- 17. Indicador de impresión de fecha (p. 93)
- 18. Contador de fotogramas (p. 52)
- 19. Indicador del modo de funcionamiento (p. 45)
- 20. Escala de enfoque manual (p. 54)
- 21. Indicador del estado de las pilas (p. 14)
- 22. Indicador de la calidad de la imagen (p. 51)
- 23. Visor del tamaño de la imagen (p. 51)
- 24. Visor del zoom digital (p. 53)
- 25. Indicador del modo de color (p. 60)

![](_page_17_Picture_32.jpeg)

#### Indicador de memoria interna

El indicador de memoria interna aparece cuando no se ha insertado una tarjeta de memoria en la cámara.

#### **Macro**

![](_page_17_Picture_36.jpeg)

El modo Macro permite a la cámara enfocar tan cerca como a 1 cm. (0,4 pulgadas) desde la parte delantera del objetivo, o bien a 8 cm. (3,1 pulgadas) desde el CCD. El rango de enfoque cambia con la distancia focal del zoom; ver abajo.

Presione el botón de Macro (1) para seleccionar el modo Macro. Presione de nuevo el botón de Macro para cancelar el modo Macro.

El siguiente cuadro enumera los rangos Macro. Todas las dis-

tancias están medidas desde el CCD.

Indicador de Macro

![](_page_17_Picture_40.jpeg)

Ubicación aproximada del

CCD en plano

Posición Gran Angular: 8 - 107 cm. (3,1 - 42,1 in.) 26,5 - 30,8 mm.: 107 - 237 cm. (42,1 - 93,3 in.) Posición Teleobjetivo: 67 - 207 cm. (26,3 - 81,5 in.)

#### **Modo de Exposición Programada (P)**

![](_page_18_Picture_1.jpeg)

El modo de exposición Programado controla tanto la velocidad del obturador como la apertura para garantizar exposiciones correctas. Este modo de exposición permite al fotógrafo sacar fotografías sin preocuparse de los parámetros de exposición. La velocidad del obturador y los valores de apertura de la exposición se visualizan en el monitor cuando se presiona el disparador hasta la mitad. Si los visores de velocidad de obturador y apertura se vuelven de color rojo, la escena está más allá del rango de control de exposición de la cámara.

#### **Modo de Exposición Prioridad de Apertura (A)**

![](_page_18_Picture_4.jpeg)

El fotógrafo selecciona la apertura y la cámara fija la velocidad del obturador apropiada para asegurar la exposición correcta. Cuando se selecciona la prioridad de apertura, el valor de apertura en el monitor se vuelve de color azul y aparece un indicador con una flecha doble a su lado. El modo de flash se puede establecer en flash de relleno, flash de relleno con reducción de ojos rojos o sincronización lenta con reducción de ojos rojos (p. 26).

![](_page_18_Picture_6.jpeg)

Utilice las teclas de arriba / abajo del controlador (1) para establecer la apertura. La apertura tiene un rango de tres paradas. Presione el disparador hasta la mitad para activar el sistema de exposición; en el monitor aparecerá su correspondiente velocidad de obturador.

A medida que se usa el zoom del objetivo, la apertura máxima cambia automáticamente. Si el valor de apertura es superior al rango de velocidad de obturador, el visor de velocidad de obturador se pondrá de color rojo en el monitor.

#### **Modo de Exposición Prioridad de Obturador (S)**

![](_page_18_Picture_10.jpeg)

El fotógrafo selecciona la velocidad del obturador y la cámara establece la apertura adecuada para garantizar una correcta exposición. Cuando se selecciona Prioridad de Obturador, la velocidad del obturador en el monitor se pone de color azul y aparece un indicador con una doble flecha junto a ella. La velocidad del obturador se puede establecer entre 1/2000 y 4 segundos. Si la velocidad de obturador está más allá del rango de apertura, el visor de apertura se pondrá de color rojo. El modo de flash se puede establecer en flash de relleno, flash de relle-

![](_page_18_Picture_12.jpeg)

Use las teclas de arriba / abajo del controlador (1) para fijar la velocidad del obturador. Presione el disparador hasta la mitad para activar el sistema de exposición; aparecerá en el monitor la apertura correspondiente.

#### **Consejos de fotografía**

La velocidad del obturador y la apertura controlan más que la exposición. La velocidad del obturador determina lo nítido que es un objeto en movimiento. La apertura controla la profundidad del campo, la zona frente a la cámara que aparece nítida. Para más información sobre los controles de la exposición, consulte la Guía Breve de Fotografía en la página 66.

#### **Notas sobre la cámara**

Cuando la velocidad de obturador es de un segundo o más, el sonido del obturador indica tanto el comienzo como el final de la exposición.

#### **Modo de Exposición Manual (M)**

![](_page_19_Picture_1.jpeg)

El modo de exposición manual permite la selección individual de velocidades de obturador y aperturas. Este modo no hace caso del sistema de exposición, proporcionando al fotógrafo un control total sobre la exposición final.

![](_page_19_Picture_3.jpeg)

Use las teclas de arriba / abajo del controlador para modificar la velocidad del obturador.

Use las teclas izquierda / derecha del controlador para cambiar la apertura.

Los cambios hechos en la exposición serán visibles en la imagen del monitor. El visor de apertura y velocidad de obturador del monitor se pondrá de color rojo si la imagen está significativamente sub-expuesta o sobre-expuesta. Si el monitor está negro, incremente la exposición hasta que la imagen sea visible; disminuya la exposición si el monitor está blanco. Cuando se presiona el disparador hasta la mitad, el brillo de la imagen puede cambiar mientras la cámara enfoca.

En el modo de exposición manual, la configuración de sensibilidad automática de la cámara establecerá el valor de ISO en 100. La sensibilidad de la cámara se puede cambiar en la Sección 3 del menú de Grabación (p. 59). El modo de flash se puede establecer en flash de relleno, flash de relleno con reducción de ojos rojos o sincronización lenta con reducción de ojos rojos (p. 26), pero la imagen no reflejará la exposición del flash.

**Notas sobre la cámara**

Cuando la velocidad de obturador es de un segundo o más, el sonido del obturador indica tanto el comienzo como el final de la exposición.

#### **Grabación de películas**

![](_page_20_Picture_1.jpeg)

Esta cámara graba vídeo digital sin sonido. El tiempo total de grabación varía según el tamaño de la imagen y el porcentaje de fotogramas; ver la página 64. La compensación de exposición y el modo Macro se pueden utilizar. Se pueden hacer otros cambios con el menú de Grabación de películas (p. 44).

![](_page_20_Picture_3.jpeg)

320 - Tamaño de la imagen **图 - Porcentaje de fotogramas** 

> Antes de grabar, el contador de fotogramas mostrará el tiempo máximo en segundos que se puede grabar en el clip o secuencia de película siguiente.

10:34 - Tiempo de grabación

![](_page_20_Figure_7.jpeg)

Enmarque la foto como se describe en la sección de funcionamiento básico de grabación (p. 22). Presione el disparador hasta la mitad para fijar el enfoque y la exposición. Presione el disparador hasta el final y suéltelo para comenzar la grabación.

La cámara continúa enfocando durante la grabación. La cámara continuará grabando hasta que el tiempo de grabación se agote o hasta que se presione el disparador de nuevo.

**Ret** - Indicador de grabación  $00:16 -$ Tiempo que queda

#### Indicador de memoria interna

El indicador de memoria interna aparece cuando no se ha insertado una tarjeta de memoria en la cámara.

#### **Compensación de exposición**

La exposición de la cámara se puede ajustar para hacer la foto final más clara o más oscura hasta en ±2 Ev. en incrementos de 1/3. La compensación de exposición únicamente se puede utilizar con los Programas Objeto Digitales, con los modos de exposición "P", "A" y "S" y con el modo de grabación de películas. Con el modo de grabación de películas, la compensación de exposición se resetea cuando la cámara se apaga. En los programas Objeto Digitales y en los modos de exposición "P", "A" y "S", la compensación de exposición se mantiene efectiva hasta que se resetea.

![](_page_20_Picture_15.jpeg)

Para ajustar la exposición, presione la tecla derecha o la tecla izquierda del controlador; aparece la pantalla de compensación de exposición.

Utilice las teclas izquierda / derecha del controlador para ajustar el valor de compensación de exposición. Los cambios en la exposición son visibles en la imagen.

Presione el disparador hasta la mitad, o bien presione el botón central del controlador para establecer el ajuste.

Cuando se ajusta la exposición, la cantidad de compensación se muestra en Ev. (p. 50). Tras realizar una configuración, los visores de apertura indicarán la exposición actual. Debido a que las velocidades de obturador se pueden ajustar en pasos exactos, la velocidad de obturador o el valor de apertura visualizados pueden no variar. Cuando se fija cualquier valor distinto del cero, el indicador de compensación de exposición se mantendrá en el monitor a modo de advertencia.

#### **Notas sobre la cámara**

La compensación de exposición se utiliza cuando el medidor de exposición de la cámara resulta engañado ante escenas muy luminosas o poco luminosas. En el ejemplo de la derecha, las aguas oscuras causan que la cámara sobre-exponga la imagen, haciéndola demasiado brillante y descolorida. Al compensar la exposición, los detalles aparecen en las hojas, y las piedras y el agua adquieren más riqueza.

![](_page_20_Picture_22.jpeg)

 $1:05:56$ 

#### **Selección del área de enfoque**

Se pueden seleccionar áreas de enfoque individuales cuando se graban imágenes fijas. Con la grabación automática y los Programas Objeto Digitales, la selección del área de enfoque se resetea cuando el sintonizador del modo de exposición se mueve a otra posición, o cuando la cámara se apaga. En los modos de exposición P, A, S y M, el área de enfoque seleccionada se mantiene activa hasta que se resetea.

![](_page_21_Picture_2.jpeg)

Presione y mantenga el botón central del controlador hasta que aparezcan las tres áreas de enfoque puntual.

![](_page_21_Picture_4.jpeg)

Use las teclas de izquierda / derecha del controlador para seleccionar el área de enfoque automático deseada; el área activa se mostrará de color azul.

![](_page_21_Figure_6.jpeg)

![](_page_21_Figure_7.jpeg)

Presione el disparador hasta la mitad, o presione el botón central del controlador para seleccionar el área; las otras dos áreas desaparecerán. Sólo cuando se ha seleccionado un área de enfoque se puede utilizar el controlador para otras operaciones de la cámara.

Saque la fotografía como se describe en la sección básica de grabación; presione el disparador hasta la mitad para bloquear el enfoque y la exposición.

Una vez que se ha seleccionado un área de enfoque, se mantendrá activa incluso después de hacer la fotografía. Presione y mantenga el botón central del controlador para regresar a los marcos de enfoque estándar.

#### **Navegación por los menús de grabación**

![](_page_21_Picture_12.jpeg)

El menú de grabación visualizado varía según la posición del sintonizador del modo de exposición. Existen 4 menús, dependiendo de si está seleccionado la grabación automática, la grabación de películas, los Programas Objeto Digitales o los modos de exposición P. A. S y M. Ver la página siguiente para más detalles.

Presionando el botón del menú (1) se enciende y se apaga el menú. Las cuatro teclas de dirección del controlador (2) se utilizan para mover el cursor por el menú. Presionando el botón central del controlador se introduce una configuración.

![](_page_21_Picture_15.jpeg)

Active el menú con el botón del menú.

![](_page_21_Picture_17.jpeg)

En los menús de P, A, S, y M, utilice las teclas de izquierda / derecha del controlador para marcar la pestaña del menú adecuada; el menú cambia a medida que selecciona las pestañas.

![](_page_21_Picture_19.jpeg)

Utilice las teclas de arriba / abajo del controlador para desplazarse por las opciones del menú. Marque la opción cuya configuración desea modificar.

![](_page_21_Picture_21.jpeg)

Con la opción del menú marcada, presione la tecla derecha del controlador; visualizará la configuración con el parámetro actual seleccionado. Para regresar a las opciones del menú, presione la tecla izquierda.

![](_page_21_Picture_23.jpeg)

Utilice las teclas de arriba / abajo para marcar la nueva configuración.

![](_page_21_Picture_25.jpeg)

Presione el botón central del controlador para seleccionar la configuración marcada; algunas opciones abren una pantalla de selección.

Una vez seleccionada una configuración, el cursor volverá a las opciones del menú y se visualizarán los nuevos parámetros. Para volver al modo Grabación, presione el botón del menú.

1

2

![](_page_22_Picture_0.jpeg)

![](_page_22_Picture_326.jpeg)

![](_page_22_Picture_327.jpeg)

Menú de grabación automática Menú del Programa Objeto Digital

![](_page_22_Picture_4.jpeg)

![](_page_22_Picture_328.jpeg)

![](_page_22_Picture_329.jpeg)

Menú de los modos de exposición P, A, S y M

Índice de las funciones del menú

![](_page_22_Picture_330.jpeg)

![](_page_22_Picture_331.jpeg)

#### Nitidez, 61 Porcentaje de fotogramas, 66 Sensibilidad, 59 Tamaño de imagen, 51 Tamaño de imagen (película), 64 Tecla de función, 62 Zoom digital, 53

![](_page_22_Picture_12.jpeg)

Menú de Película

![](_page_22_Picture_332.jpeg)

#### **Modos de funcionamiento**

![](_page_22_Picture_16.jpeg)

Los modos de funcionamiento controlan el porcentaje y el método en el que se capturan las imágenes. El modo de funcionamiento se establece en todos los menús, excepto en el menú de películas. En el modo de grabación automática, el modo de funcionamiento se resetea a avance de fotogramas simples, cuando el sintonizador de modo-exposición se mueve a otra posición, o cuando se apaga la cámara. En los Programas Objeto Digitales y en los modos de exposición P, A, S y M, el modo de funcionamiento se mantiene efectivo hasta que se cambia. Consulte las secciones siguientes para ver las descripciones de los modos de funcionamiento.

![](_page_22_Picture_18.jpeg)

画

喝

國

**Avance de fotogramas simples** - para hacer una sola foto cada vez que se presiona el disparador (p. 22).

**Temporizador automático** - para retrasar la liberación del obturador. Utilizado en auto-retratos.

**Avance continuo** - para sacar múltiples imágenes cuando se presiona y se mantiene presionado el disparador.

**Captura Progresiva** - para grabar continuamente cuando se presiona y se mantiene presionado el disparador. Al soltar el botón se guardan las últimas seis imágenes.

**Bracketing** - para realizar una serie de tres imágenes con diferentes exposiciones.

![](_page_22_Picture_24.jpeg)

#### **Temporizador automático**

Empleado en autorretratos, el temporizador automático retrasa la liberación del obturador en aproximadamente 10 segundos o 2 segundos después de presionarse el disparador. El temporizador automático se programa en la sección 1 de los menús de grabación (p. 44). La duración del tiempo de demora del temporizador automático se esta-

1

2

blece en la sección 4 del menú de Configuración (p. 96).

Con la cámara sobre un trípode, componga la fotografía de forma que el objeto esté dentro del marco de enfoque. Presione el disparador hasta la mitad para bloquear la exposición y el enfoque (1). Presione el disparador hasta el final para comenzar la cuenta atrás (2).

Ya que el enfoque y la exposición se determinan cuando se presiona el disparador, no se coloque frente a la cámara cuando haga fotos con el temporizador automático. Confirme siempre el enfoque con las señales de enfoque antes de comenzar la cuenta atrás (p. 25). 3

El temporizador automático realiza una cuenta atrás en el monitor. Durante la cuenta atrás, la luz del temporizador automático situada en la parte delantera de la cámara (3) comenzará a parpadear, acompañada de una señal de sonido. Unos segundos antes de la exposición, la luz del temporizador automático parpadeará rápidamente. La luz brillará constante justo antes de que se suelte el disparador. Para detener la cuenta atrás, presione el lado derecho (T) o el lado izquierdo (W) de la palanca del zoom. Cuando se utiliza la demora de 10 segundos, el modo de funcionamiento de temporizador automático se resetea a avance de fotogramas sencillos tras la exposición. La señal de sonido se puede desactivar en la sección 3 del menú de Configuración (p. 95).

#### **Consejos de fotografía**

El temporizador automático se puede utilizar para minimizar el movimiento de la cámara con exposiciones largas. Cuando ponga la cámara en un trípode, puede hacer fotografías de objetos estáticos con el temporizador automático (paisajes, seres vivos quietos, o fotografías de primeros planos). Ya que no se tiene contacto con la cámara durante la exposición, no existe riesgo de que el fotógrafo la mueva.

![](_page_23_Picture_9.jpeg)

El modo de funcionamiento de avance continuo permite capturar una serie de imágenes mientras se está sujetando el disparador. El número de imágenes que se puede capturar de una vez y el porcentaje de captura dependen de las configuraciones de tamaño y de calidad de la imagen empleadas. El porcentaje máximo de captura es de aproximadamente 1.0 fps. Este modo de funcionamiento se establece en la sección 1 del menú de Grabación.

Componga la fotografía como se describe en la sección de funcionamiento básico de grabación (p. 22).

Presione el disparador hasta la mitad (1) para bloquear la exposición del enfoque de las series.

Presione y mantenga el disparador hasta el final (2) para empezar a sacar fotografías; el enfoque se bloqueará con el primer fotograma. Cuando se presiona y mantiene el disparador, la cámara comienza a grabar imágenes hasta que alcanza el número máximo o hasta que se suelta el disparador.

Si se selecciona el modo de enfoque AF continuo (p. 54), el enfoque de las series no se bloquea. El sistema AF enfoca entre cada fotograma.

El uso del flash incorporado, el modo de enfoque de AF continuo, o la impresión de fecha (p. 93) reducen el porcentaje de captura. El número máximo de imágenes que se pueden capturar con las distintas calidades y tamaños de imagen es el siguiente:

![](_page_23_Picture_263.jpeg)

![](_page_23_Picture_17.jpeg)

![](_page_23_Picture_18.jpeg)

#### **Modo de captura progresiva**

El modo de funcionamiento de Captura Progresiva graba imágenes continuamente mientras se presiona el disparador. Cuando se suelta el disparador, se graban las últimas seis imágenes guardadas en la memoria intermedia de la cámara. Este modo de funcionamiento se establece en la sección 1 del menú de Grabación. Cuando aparece la advertencia de carga de la pila baja en color rojo, estos modos de funcionamiento no se pueden emplear. La calidad de imagen fina (p. 51) no se puede utilizar en este modo.

Componga la fotografía como se describe en la sección de funcionamiento básico de grabación (p. 22). Presione el disparador hasta la mitad (1) para bloquear la exposición del enfoque de las series.

Presione y mantenga el disparador hasta el final (2) para empezar a sacar fotografías; el enfoque se bloqueará con el primer fotograma. Cuando se presiona y mantiene el disparador, la cámara comienza la grabación.

Suelte el obturador (3) para guardar las imágenes en la memoria de la cámara. La Captura Progresiva graba las últimas seis imágenes guardadas en la memoria intermedia de la cámara. Cuando se captura una serie, aparece un esbozo de cada imagen en una visualización índice, mientras se están guardando.

![](_page_24_Picture_5.jpeg)

![](_page_24_Picture_262.jpeg)

![](_page_24_Picture_7.jpeg)

Si se selecciona el modo de enfoque AF continuo (p. 54), el enfoque de las series no se bloquea. El sistema AF enfoca entre cada fotograma. La exposición de las series se bloquea cuando se presiona el disparador hasta la mitad.

El porcentaje máximo de captura es de aproximadamente 1,0 fps. El empleo del modo de enfoque de AF continuo reduce el porcentaje de captura. El flash incorporado y la impresión de fecha (p. 93) no se pueden utilizar.

#### **Bracketing**

Este modo hace una serie o bracket de tres imágenes de una escena. Bracketing es un método que consiste en tomar una serie de imágenes de un objeto estático, en el que cada imagen tiene una ligera variación en su exposición. El modo Bracketing se establece en la Sección 1 de los menús de Grabación.

Inmediatamente después de seleccionar la opción de Bracketing en el menú, aparece una pantalla de selección para escoger el incremento del bracket.

Presione las teclas izquierda / derecha del controlador, para seleccionar el incremento del bracketing. Presione el botón central del controlador para fijar el valor. Para cambiar el incremento, seleccione de nuevo el modo de funcionamiento Bracketing con el menú.

Componga la foto como se describe en la sección de funcionamiento básico de grabación (p. 22).

Presione el disparador hasta la mitad (1) para bloquear la exposición del enfoque de las series.

Presione y mantenga el disparador hasta el final (2) para hacer las series de bracket; se capturarán tres imágenes consecutivas. El enfoque se bloquea con el primer fotograma.

Si se selecciona el modo de enfoque AF continuo (p. 54), el enfoque de las series no se bloquea. El sistema AF enfoca entre cada fotograma. La exposición de las series se bloquea cuando se presiona el disparador hasta la mitad.

![](_page_24_Picture_18.jpeg)

![](_page_24_Picture_19.jpeg)

![](_page_25_Picture_0.jpeg)

Contador de fotogramas El número restante de fotogramas en la serie de bracket se visualiza en el monitor junto al indicador de Bracketing. Si la memoria está llena o el disparador se levanta antes de haber finalizado la serie, la cámara se resetea y deberá realizar el bracket de nuevo. Si apareciera el indicador rojo de batería baja, el modo de funcionamiento de bracketing no quedaría operativo. El flash no se puede utilizar con el modo de funcionamiento de Bracketing.

El orden de la serie de bracket es: exposición normal, subexposición y sobreexposición. El bracket de exposición se puede hacer en incrementos de 0,3 o de 0,5 Ev. Cuanto mayor sea el número, mayor será la diferencia en la exposición entre las imágenes y las series de bracket.

![](_page_25_Picture_3.jpeg)

Cuando utilice la compensación de exposición (p. 41), las series de bracketing se harán con relación a la compensación de exposición. Bajo condiciones extremas, una de las exposiciones del bracket puede resultar imprecisa debido a que se encuentre fuera del rango de control de exposición de la cámara.

![](_page_25_Picture_247.jpeg)

#### **Tamaño de la imagen y calidad de la imagen**

Cambiar el tamaño de la imagen afecta al número de píxeles de cada imagen. Cuanto más grande es el tamaño de la imagen, más grande es el tamaño del archivo. Elija el tamaño de la imagen en base al uso final que hará de ella: las imágenes más pequeñas son más prácticas para páginas Web, mientras las imágenes más grandes reproducen impresiones de más alta calidad.

![](_page_25_Picture_248.jpeg)

![](_page_25_Picture_9.jpeg)

La calidad de imagen controla el valor de compresión, pero no tiene efecto en el número de píxeles de la imagen. Cuanto más alta es la calidad de la imagen, más bajo es el porcentaje de compresión y más grande el tamaño del archivo. Si el uso económico de la memoria es importante, utilice el modo económico. La calidad de la imagen estándar es suficiente para un uso normal. El modo fino produce la más alta calidad de imagen con los archivos de imagen más grandes.

El tamaño y la calidad de imagen se deben establecer antes de hacer la fotografía. Los cambios se visualizan en el monitor LCD. Los cambios realizados en un menú afectan a todos los modos deexposición, excepto al de películas. El tamaño y la calidad de la imagen se deben resetear manualmente. Consulte la sección de navegación por el menú del modo Grabación en la página 43.

Si se cambia el tamaño o la calidad de imagen, el contador de fotogramas mostrará el número aproximado de imágenes que se pueden grabar con dicha configuración. Se pueden grabar imágenes con distintos tamaños y calidades. El número de imágenes que se pueden grabar depende de la memoria disponible y del tamaño del archivo de las imágenes. El tamaño del archivo actual se determina en base a la escena; algunos objetos se pueden comprimir más que otros. Consulte el cuadro de la página siguiente.

![](_page_26_Picture_302.jpeg)

#### **Notas sobre la cámara**

El contador de fotogramas indica el número aproximado de imágenes que se pueden grabar con la memoria disponible, con la configuración de tamaño y calidad de imagen de la cámara. Si la configuración se cambia, el contador de fotos se ajusta al respecto. Debido a que el contador utiliza tamaños de archivo aproximados, la imagen actual tomada puede no cambiar el contador o puede disminuirlo en más de uno. Cuando en el contador de fotogramas aparece el cero, esto indica que no se pueden capturar más imágenes con el tamaño y la calidad de imagen configurados. Cambiando dichos parámetros podría conseguir guardar más imágenes en la tarjeta.

Cuando no hay una tarjeta de memoria en la cámara, el contador de fotogramas indica el número aproximado de imágenes que se pueden grabar con la memoria interna disponible. Cuando se inserta una tarjeta, el contador de fotogramas indica el número aproximado de imágenes que se pueden guardar en la tarjeta.

#### **DSP automático**

La Selección de los Programas Objeto Digitales (DSP) se puede desactivar temporalmente en el menú de Grabación Automática. Cuando se apaga, el modo de exposición programado queda activado. Si la posición del sintonizador del modo de exposición cambia o la cámara se apaga, la Selección de los Programas Objeto Digitales se activará.

![](_page_26_Picture_303.jpeg)

## **Zoom digital**

El zoom digital se activa en la grabación automática, con el Programa Objeto Digital, y en la sección 3 de los menús de los modos de exposición P, A, S y M (p. 44).

El zoom digital aumenta la potencia de la posición de teleobjetivo del zoom óptico en hasta 4X en incrementos de 0,1X. La transición entre el zoom óptico y el zoom digital es imperceptible. Cuando está activo el zoom digital, la ampliación de imagen aparece en el monitor y los marcos de enfoque cambian a área de enfoque simple. Debido al grado de ampliación, se recomienda la utilización de un trípode.

![](_page_26_Picture_10.jpeg)

El zoom digital se maneja mediante la palanca del zoom (1). Presione el lado derecho (T) de la palanca para acercar el zoom a la posición teleobjetivo. Cuando el zoom digital se activa, la ampliación de la imagen aparecerá en el monitor. Presione el lado izquierdo (W) de la palanca del zoom para alejar el zoom. Después de mover el zoom, aparece brevemente la escala del zoom. La sección amarilla indica el rango del zoom digital.

Las imágenes con zoom digital se interpolan para establecer el tamaño de la imagen. Puede resultar evidente la pérdida de cierta calidad en las imágenes.

#### **Modos de enfoque**

Esta cámara tiene control de enfoque automático y de enfoque manual. El modo de enfoque se selecciona por separado en los menús de los modos de Programa Objeto Digital, película y modos de exposición P, A, S y M. El modo de enfoque seleccionado no se resetea cuando se apaga la cámara.

Con los modos de exposición P, A, S y M o con la grabación de películas, el modo de enfoque automático se puede especificar entre AF de un solo disparo o AF continuo, en la sección 2 del menú (p. 44). El AF de un solo disparo permite bloquear el enfoque antes de grabar la imagen; consulte la sección de grabación básica. El AF continuo enfoca continuamente la cámara. Cuando se capturan imágenes fijas, la cámara continúa enfocando cuando se mantiene el disparador presionado hasta la mitad. En la grabación de películas, el enfoque se bloquea cuando el disparador se presiona hasta la mitad, pero se ajusta continuamente durante la grabación.

Cuando se enfoca manualmente, una escala muestra la distancia aproximada al objeto. La escala cambia dependiendo del rango de enfoque.

Use las teclas de arriba / abajo del controlador para enfocar. Cuando enfoca, la imagen del monitor se amplía automáticamente en un máximo de 2,5X, dependiendo de la configuración del zoom digital. La imagen vuelve a su estado normal después de dos segundos, cuando se utiliza el zoom o cuando se presiona el disparador hasta la mitad.

Cuando se utilizan los modos de prioridad de obturador, de prioridad de apertura o de exposición manual (p. 36 - 38) con el enfoque manual, presione el botón central del controlador para cambiar entre utilizar las teclas de arriba / abajo para enfocar o para ajustar la exposición. La función activa estará indicada en color azul.

![](_page_27_Picture_6.jpeg)

![](_page_27_Picture_7.jpeg)

#### **Balance de blancos**

El balance de blancos es la habilidad de la cámara para hacer que diferentes tipos de iluminación parezcan neutros. El efecto es similar a seleccionar película de luz de día o tungsteno, o a utilizar filtros de compensación de color en fotografía convencional. Aparecerá un indicador en el monitor si se escoge otra configuración de balance de blancos que no sea la automática. El balance de blancos se fija independientemente en la Sección 1 del menú del modo película y en los menús de los modos de exposición P, A, S y M (p. 44).

#### Balance de blancos automático

El balance de blancos automático compensa la temperatura de color de una escena. En la mayoría de los casos, la configuración automática equilibra la luz ambiental y consigue bellas imágenes, incluso bajo condiciones de iluminación mixta. Cuando se utiliza el flash incorporado, el balance de blancos se fija según la temperatura de color del flash.

### Balance de blancos preconfigurado

Los parámetros de balance de blancos preconfigurados se deben establecer antes de tomar la imagen. Una vez fijados, el efecto es visible inmediatamente en el monitor LCD.

Inmediatamente después de seleccionar la opción de balance de blancos preconfigurado en el menú, aparece una pantalla de selección.

Presione las teclas de izquierda / derecha del controlador para seleccionar el balance de blancos preconfigurado. Presione el botón central del controlador para aplicarlo. Están disponibles las siguientes opciones preconfiguradas:

- Luz de día para objetos en exteriores y **interval de la selecc.**  $\bullet$  :aceptar con luz solar.
- **Nublado** para escenas de exteriores con cielos cubiertos.
- **Tungsteno** para iluminación incandescente: bombillas de filamento domésticas.

![](_page_27_Picture_19.jpeg)

![](_page_27_Picture_20.jpeg)

**Flash** - para utilizar con el flash incorporado.

#### Balance de blancos personalizado

La función de balance de blancos personalizada permite calibrar la cámara en una situación de iluminación específica. Dicho parámetro se puede usar repetidamente hasta que se resetea. El balance de blancos personalizado es especialmente útil en situaciones de iluminación mixta o cuando se necesita un control crítico sobre el color. El objeto utilizado para realizar la calibración debe ser neutro. Un trozo de papel blanco es una superficie ideal que se puede llevar fácilmente en la bolsa de la cámara.

Para calibrar la cámara, seleccione "Personalizar" en la opción de Balance de Blancos de la Sección 1 del menú de películas y de los modos de exposición P, A, S y M (p. 44); se abrirá la pantalla de calibración del balance de blancos personalizado.

Llene el área de la imagen con un objeto blanco; el objeto no necesita estar enfocado. Presione el botón central delcontrolador para realizar la calibración o bien presione el botón del menú para cancelar el procedimiento.

La imagen mostrará el efecto de la nueva configuración de balance de blancos. La configuración personalizada se mantendrá efectiva hasta que se realice una nueva calibración o se cambie la configuración de balance de blancos.

Si se necesita de nuevo dicha configuración personalizada del balance de blancos, seleccione la opción de recuperar personalización ("Recup. Pers.") de la opción de balance de blancos del menú; la última configuración de balance de blancos a medida se aplicará a la cámara. Dicha configuración de balance de blancos personalizada se crea y se accede a la misma desde los modos de película y desde los modos de exposición P, A, S y M.

![](_page_28_Figure_7.jpeg)

 $\boxed{01}$   $\boxed{2}$   $\boxed{3}$  $F$ SETUF Modo funcionam.Tamaño imagen Personalizar Recup. Pers. **Automático** Balance blancosTecla Función **: Preconfigur. MENU** 

 $\bullet$ :acepta

#### **AF constante**

Con el AF constante activado, los sistemas de enfoque automático enfocan continuamente para mantener nítida la imagen del monitor. Esto también reduce el tiempo del enfoque automático cuando se hacen fotografías. Cuando la cámara se fija en enfoque manual, el AF constante se desconecta. El apagar la función de AF constante, ayuda a conservar la carga de la pila. El AF constante se puede encender y apagar en la Sección 2 de los menús P, A, S y M (p. 44).

#### **Modo de flash**

Los modos de flash se pueden cambiar en la Sección 2 de los menús P, A, S y M (p. 44). Esta opción del menú se utiliza cuando se asigna otra función al botón del modo de flash; consultar en la página 62 el apartado de personalizar la tecla de función. Para más información sobre modos de flash, lea la página 26.

#### **Compensación del flash**

La compensación del flash aumenta o disminuye la exposición del flash incorporado con relación a la exposición ambiental hasta en 2 Ev.

Seleccione la opción de compensación de flash en la Sección 2 de los menús P, A, S y M (p. 44). Use las teclas de arriba / abajo para ajustar el grado de compensación (1). Presione el botón central del controlador para establecer este valor (2). Si se establece otro valor distinto de 0,0, aparecerá un indicador en el monitor a modo de advertencia.

![](_page_28_Picture_16.jpeg)

![](_page_28_Picture_17.jpeg)

![](_page_28_Picture_18.jpeg)

Modo medición Multi Segmento

**Encendido** Flash automát.

ESETUR

MENIT

Modo enfoque AF Sencillo

AF constanteModo de flash

Compens. flash 0

 $\boxed{\textbf{0}}$  $\sqrt{3}$  La compensación del flash cambia el porcentaje entre las exposiciones ambientales y con flash. Cuando se utiliza el flash de relleno para reducir las sombras marcadas causadas por la luz directa del sol, la compensación del flash cambia el porcentaje entre las luces y las sombras. El flash afecta a la oscuridad de las sombras sin afectar a la zona iluminada por el sol. Disminuyendo la salida de flash con una configuración de Ev. negativa, las sombras reciben menos luz y son más pronunciadas, pero mantienen el detalle que se perdería sin el flash. Utilizando una configuración positiva de Ev., se suavizan o eliminan las sombras.

#### **Modos de medición**

Los indicadores del modo de medición se visualizan en el monitor.El modo de medición se fija en la Sección 2 de los menús P, A, S y M (p. 44).

Medición multi segmento: utiliza 256 segmentos para medir la luminosidad y el color. Estos datos se combinan con la información de distancia para calcular la exposición de la cámara. Este avanzado sistema de medición proporciona exposiciones precisas y sin preocupación en casi todas las situaciones.

![](_page_29_Picture_242.jpeg)

Medición ponderada con prioridad al centro: es el método de medición tradicional de las cámaras de películas. El sistema mide los valores de luz de todo el área de la imagen con énfasis en la zona central.

![](_page_29_Picture_7.jpeg)

Medición puntual: utiliza una pequeña zona dentro de la imagen para calcular la exposición. Aparece un pequeño círculo en medio de la imagen, indicando la zona de medición. La medición puntual permite medidas de exposición precisas de un objeto en particular, sin dejarse influenciar por brillos extremos o áreas oscuras dentro de la escena.

![](_page_29_Picture_9.jpeg)

#### **Sensibilidad de la cámara - ISO**

Se pueden seleccionar cinco parámetros de sensibilidad de cámara: Automática, 50, 100, 200 y 320; los valores numéricos están basados en equivalentes ISO. ISO es el estándar utilizado para indicar la sensibilidad de la cámara: cuanto más alto sea el número, más sensible es la película. La sensibilidad de la cámara se configura en la Sección 3 de los menús P, A, S y M (p. 44).

![](_page_29_Picture_243.jpeg)

La configuración automática, ajusta de forma automática la sensibilidad de la cámara según las condiciones de iluminación, entre ISO 50 y 160. Cuando se establece cualquier otra configuración que no sea la automática, aparecerá la palabra "ISO" en el monitor junto con el valor establecido.

Se puede seleccionar una configuración de sensibilidad específica. A medida que el valor de ISO se duplica, la sensibilidad de la cámara también se duplica. Como el efecto del grano en las películas convencionales de halide de plata, que se incrementa con la velocidad, el ruido se incrementa con la sensibilidad en las imágenes digitales. Una configuración ISO de 50 tendrá el ruido menor y una de 320 tendrá el ruido mayor. Una configuración ISO de 320 permite sujetar la cámara manualmente en situaciones de iluminación escasa sin la necesidad de un flash.

#### **Rango del flash y sensibilidad de la cámara**

El rango del flash se mide desde el CCD. Debido al sistema óptico, el rango del flash no es el mismo en la posición gran angular del objetivo, que en la posición de teleobjetivo.

![](_page_29_Picture_244.jpeg)

#### **Modo de color**

El modo de color controla si una imagen fija está en color o en blanco y negro. Esto se debe establecer antes de grabar la imagen. El modo de color se configura en la Sección 3 de los menús P, A, S y M y en la Sección 2 del menú de películas (p. 44). La imagen reflejará el modo de color seleccionado. El modo de color no tiene efecto en el tamaño del archivo de laimagen.

El Color Natural reproduce los colores de la escena con fidelidad. Este modo no utiliza ningún indicador en el monitor cuando está activado, El Color Intenso incrementa la saturación de los colores de una escena. El Blanco y Negro produce imágenes monocromas neutrales. El tono sepia crea imágenes monocromas con una tonalidad más cálida.

#### **Contraste**

Esta función incrementa o disminuye el contraste de una escena en tres niveles: alto (+), normal y bajo (-). Esto se puede establecer en la Sección 3 de los menús P, A, S y M (p. 44). Cualquier cambio realizado se aplica a la imagen. Si se selecciona cualquier nivel distinto del normal, aparece un indicador en el monitor a modo de advertencia.

![](_page_30_Picture_5.jpeg)

![](_page_30_Picture_6.jpeg)

#### **Nitidez**

La nitidez acentúa o suaviza los detalles de una imagen en tres niveles: fuerte (+), normal y suave (–). Esto se puede establecer en la Sección 3 de los menús P, A, S y M (p. 44).

Cualquier cambio realizado se aplica a la imagen, pero puede resultar difícil de apreciar. Sin embargo cuando se visualiza en un ordenador, los cambios resultan evidentes. Si se selecciona cualquier nivel distinto del normal, aparece un indicador en el monitor a modo de advertencia.

![](_page_30_Picture_10.jpeg)

**Sensibilidad** Zoom digital Modo de color

 $12$ 

**Automática** Apagado Color NaturalNormal**Normal** 

 $F$ SETUF

MENU 1

 $\sqrt{0.5}$ 

**O** Contraste

**B** Nitidez

#### **Personalizar la tecla de función**

La función asignada al botón del modo de flash se puede seleccionar entre modo de flash, modo de funcionamiento, balance de blancos, modo de enfoque, modo de color y sensibilidad. Esto se puede establecer en la sección 1 de los menús "P", "A", "S" y "M" (p. 44). El modo de flash también se puede cambiar en la sección 2 de los menús P, A, S y M.

Después de seleccionar la opción de función clave personalizada en el menú, presione el botón central del controlador para ver la pantalla de selección. Utilice las cuatro teclas del controlador para seleccionar la función. Presione el botón central del controlador para establecer la función clave personalizada. Presionando el botón del menú se cancela la operación sin cambiar la función clave personalizada.

 $\boxed{01}$  $\boxed{2}$  $F$ SETUP Modo funcionam.Tamaño imagen Balance blancosTecla Función Modo de flash**:acep Tecla Función**Modo enfoque ndo de flash Modo funcionam. Modo de color **Sensibilidad** alance blancos **:sel :aceptar MFN** 

Pantalla de selección

Cuando se selecciona el modo de funcionamiento debracketing, o el balance de blancos preconfigurado, aparece una pantalla de selección. Utilice las teclas de izquierda / derecha del controlador para ver el incremento del bracketing ó el balance de blancos preconfigurado, y presione el botón central del controlador para seleccionarlo.

![](_page_31_Picture_6.jpeg)

Cuando se selecciona el balance de blancos personalizado, aparece la pantalla de calibración. Llene el marco con un objeto blanco y presione el botón central del controlador para calibrar la cámara.

![](_page_31_Picture_8.jpeg)

Presione el botón central del controlador para establecer la función clave personalizada. Presionando el botón del menú se cancela la operación sin cambiar la función clave personalizada.

![](_page_31_Picture_10.jpeg)

# **Tamaño de la imagen (Película)**

Las películas se pueden grabar en dos tamaños: 640x480 y 320x240. Cuanto más grande es el tamaño de la imagen, más alta es la calidad de la misma y mayor es el tamaño del archivo. El tamaño de la imagen se programa en la sección 1 del menú de Películas (p. 44).

![](_page_32_Picture_2.jpeg)

Las películas se pueden grabar con dos porcentajes de captura de fotogramas: a 15 fps y a 30 fps. Las imágenes de tamaño 640x480 sólo se pueden grabar a 15 fps. Cuanto más alto es el porcentaje de fotogramas, más fluida es la imagen en movimiento y más grande es el tamaño del archivo. El porcentaje de fotogramas se determina en la sección 1 del menú de Películas (p. 44).

Tamaño imagen 320x240Porcentaje fotos 15 ps Balance blancos Automático Modo Película Película STD

 $\sqrt{2}$ 

 $F$ SETUP

MENU I

#### **Tamaños de los archivos de películas**

Si el tamaño de la imagen o el porcentaje de fotogramas cambian, el contador de fotogramas mostrará el número aproximado de segundos que se puede grabar. El tiempo total que se puede grabar está determinado por la memoria disponible y por el porcentaje de grabación. El tamaño real del archivo viene determinado por la escena; algunos objetos se pueden comprimir más que otros.

![](_page_32_Picture_195.jpeg)

La velocidad de escritura de la tarjeta de memoria puede finalizar prematuramente la grabación de un clip o secuencia de película. Compruebe la tarjeta antes de acontecimientos importantes. Consulte la página Web de Konica Minolta para conocer la última información sobre compatibilidad:

![](_page_32_Picture_196.jpeg)

#### **Modo Película**

La opción de modo de película selecciona el tipo de película grabada. La Película Estándar produce una secuencia de película normal. La Película Nocturna utiliza una sensibilidad de cámara alta para grabar en condiciones de poca iluminación; la sensibilidad de la cámara se incrementa automáticamente con iluminaciones escasas. La calidad de imagen puede ser menor en las Películas Nocturnas debido a las sensibilidades altas. El modo Película se establece en la sección 1 del menú de Películas (p. 44).

# UNA GUÍA BREVE DE FOTOGRAFÍA

La fotografía puede ser una actividad muy gratificante. Es un campo amplio y disciplinado que se puede tardar años en dominar. Pero el placer de hacer fotografías y la satisfacción de capturar momentos mágicos no tiene comparación. Esta guía es una introducción a algunos principios de fotografía básica.

La apertura del objetivo controla no solamente la exposición, sino también la profundidad del campo; es decir, el área entre el objeto más cercano en enfoque y el más lejano en enfoque. Cuanto más largo es el valor de apertura, mayor será la profundidad del campo y se necesita una velocidad de obturador más larga para la exposición. Por el contrario, cuanto menor es el valor de apertura, menor profundidad del campo y se requiere una velocidad de obturador más rápida para hacer la exposición. Generalmente, las fotografías de paisajes utilizan una gran profundidad de campo (valor de apertura grande), y los retratos utilizan una menor profundidad del campo (valor de apertura pequeño) para separar el objeto del fondo.

La profundidad del campo también cambia con la distancia focal. Cuanto más pequeña es la distancia focal, mayor es la profundidad del campo; y cuanto más larga es la distancia focal menos profunda es la profundidad del campo.

![](_page_33_Picture_4.jpeg)

El obturador no sólo controla la exposición, sino también la habilidad de detener el movimiento.Las velocidades de obturador rápidas se utilizan en fotografías de deportes para detener la acción. Las velocidades de obturador lentas se usan para mostrar el flujo de agua en una cascada o el descenso de un río. Se recomienda la utilización deun trípode con velocidades de obturador lentas.

![](_page_33_Picture_6.jpeg)

**B. R. B. W. St. A.** 

El cambio en la apertura y en la velocidad del obturador no es aparente en la imagen del visor. A diferencia de las cámaras de películas, se pueden hacer fotografías de prueba y verlas inmediatamente. Para trabajos críticos, realice una prueba fotográfica con un valor de apertura o velocidad de obturador y visualice el resultado en Vista Rápida (p. 30). La imagen se puede eliminar si no le resulta aceptable, y puede sacar otra imagen de prueba con valores distintos.

# REPRODUCCIÓN AVANZADA

Las funciones básicas de este modo se describen en la sección de Reproducción Básica en las páginas 30 a 33. Esta sección comprende la reproducción de clips o secuencias de películas, así como la función avanzada del menú de Reproducción. Los clips de película se pueden reproducir en Vista Rápida.

#### **Reproducción de películas**

![](_page_34_Picture_3.jpeg)

Use las teclas izquierda / derecha del controlador para visualizar la película.

Presione el centro del controlador para reproducir la secuencia o clip de película.

![](_page_34_Figure_6.jpeg)

![](_page_34_Figure_7.jpeg)

Presione el botón de visualización para ver la película con o sin la barra guía.

![](_page_34_Picture_9.jpeg)

Durante la reproducción, las teclas izquierda / derecha rebobinan y pasan hacia adelante la grabación.

# **MENU**

Para cancelar la reproducción, presione el botón del menú.

#### **Captura de un fotograma de una película**

![](_page_34_Picture_14.jpeg)

Se puede copiar un fotograma simple de un clip de película y guardarlo como una imagen fija. La imagen copiada tendrá el mismo tamaño de imagen que la película original.

![](_page_34_Picture_16.jpeg)

Durante la reproducción, presione el botón central del controlador para hacer una pausa en la reproducción de la película en el momento en que desea capturar el fotograma. Cuando la película se detenga, utilice las teclas de izquierda / derecha para que la secuencia visualice el fotograma correcto.

![](_page_34_Figure_18.jpeg)

Presione la tecla de arriba del controlador para capturar el fotograma. Antes de capturar el fotograma, aparece una pantalla de confirmación. Escogiendo el "Si" se ejecuta la operación. Con el "No" se cancela.

![](_page_34_Figure_20.jpeg)

Aparece entonces el nombre del archivo de la imagen capturada. Presione el botón central del controlador para terminar la operación.

#### **Navegación por el menú de reproducción**

Presionando el botón del menú (1) se enciende y se apaga el menú. Las cuatro teclas de dirección del controlador (2) mueven el cursor por el menú. Presionando el botón central del controlador se introduce la configuración.

![](_page_35_Picture_2.jpeg)

Active el menú con el botón del menú.

![](_page_35_Picture_4.jpeg)

Use las teclas de izquierda / derecha del controlador para escoger la pestaña del menú adecuada. El menú cambia según la pestaña que se seleccione.

![](_page_35_Picture_6.jpeg)

Use las teclas de arriba / abajo para desplazarse a través de las opciones del menú. Seleccione la opción cuyos parámetros desea cambiar.

![](_page_35_Picture_8.jpeg)

Con la opción del menú seleccionada, presione la tecla derecha del controlador; las configuraciones se visualizarán con el parámetro actual marcado. Si aparece la palabra "Aceptar", presione el centro del controlador para continuar.

![](_page_35_Picture_10.jpeg)

Use las teclas de arriba / abajo para seleccionar la nueva configuración.

![](_page_35_Picture_12.jpeg)

Presione el botón central del controlador para seleccionar la configuración marcada.

Una vez ha seleccionado una configuración, el cursor volverá a las opciones del menú y se visualizará la nueva configuración. Para volver al modo Reproducción, presione el botón del menú.

![](_page_35_Picture_15.jpeg)

![](_page_35_Figure_16.jpeg)

#### **Pantalla de selección de fotogramas**

Cuando se escoge la configuración de "Las Fotos Marcadas" en el menú, aparece una pantalla de selección de fotogramas. Esta pantalla permite escoger múltiples imágenes.

![](_page_36_Figure_2.jpeg)

- El cubo de basura indica que la imagen está seleccionada para ser eliminada.
- El icono de impresión indica que la imagen está seleccionada para impresión DPOF. El número de número de copias se muestra a la derecha.

![](_page_36_Picture_5.jpeg)

La tecla de arriba del controlador selecciona el fotograma; cuando se selecciona, aparece un indicador junto a la imagen. La tecla de abajo quita la selección de la imagen, quitando el indicador.

- La llave indica que la imagen está bloquea- $\mathbb{G}_{\mathbf{u}}$ da o seleccionada para ser bloqueada.
- 网 La marca de comprobación indica que la imagen está seleccionada para la secuencia de diapositivas o para ser copiada.

![](_page_36_Picture_9.jpeg)

Presione el botón central del controlador para finalizar la operación.

![](_page_36_Picture_11.jpeg)

El botón del menú cancela la pantalla y cualquier operación realizada.

Los indicadores siguientes pueden aparecer a la derecha de cada imagen índice para señalar que se trata de archivos de película o de copia en correo electrónico.

![](_page_36_Picture_14.jpeg)

#### **Eliminar**

![](_page_36_Picture_16.jpeg)

La eliminación borra permanentemente un archivo. Una vez eliminado un archivo no se puede recuperar. Asegúrese cuando elimine imágenes.

 $\Box$  $\sqrt{2}$   $\sqrt{3}$  $F$ SETUR **A** Eliminar **A** Formatear **To-** Bloquear Copiar – **MENU** 

Se pueden eliminar archivos de manera individual, en bloque o todos a la vez, en la Sección 1 del menú Reproducción (p. 71). Para eliminar imágenes de la memoria interna, quite la tarjeta de memoria de la cámara. La opción de eliminar tiene 3 posibilidades:

Esta foto Se elimina el archivo visualizado o seleccionado en el modo Reproducción.

Todas las Se eliminan todos los archivos sin bloquear. fotos

Las fotos marcadas aparece. Siga hasta que marque todos los archivos a eliminar. Presione el botón cen-Para eliminar archivos múltiples. Cuando se selecciona esta opción, aparece la pantalla de selección de fotogramas. Use las teclas izquierda / derecha del controlador para marcar el primer archivo a eliminar. Presionando la tecla de arriba se marca el esbozo con el indicador de eliminación. Para quitar la selección a un archivo escogido para ser eliminado, márquelo con el borde amarillo y presione la tecla de abajo; el indicador destral del controlador para continuar (aparece una pantalla de confirmación), o bien presione el botón del menú para cancelar la operación y volver al menú de Reproducción. En la pantalla de confirmación, seleccione y acepte "Si" y se eliminan los archivos marcados.

Antes de eliminar un archivo, aparece una pantalla de confirmación. Escogiendo "Si" se ejecuta la operación; con el "No" se cancela.

La función de eliminar borra únicamente los archivos no bloqueados. Los archivos bloqueados se deben desbloquear antes de que puedan eliminarse.

![](_page_36_Picture_25.jpeg)

![](_page_36_Picture_26.jpeg)

**A** 

Cuando se formatea una tarjeta de memoria o la memoria interna de la cámara, se eliminan todos los datos.

La función de formatear se utiliza para borrar todos los datos de una tarjeta de memoria o de la memoria interna de la cámara. Para formatear la memoria interna, quite la tarjeta de memoria de la cámara.

Antes de formatear, copie los datos en un ordenador o en un dispositivo de almacenamiento. El bloqueo de imágenes no las protege de ser eliminadas cuando se formatea la memoria. Siempre formatee la memoria usando la cámara; nunca utilice un ordenador.

Cuando selecciona y acepta la opción de Formatear en la Sección 1 del menú Reproducción (p. 71), aparece una pantalla de confirmación. Escogiendo "Si" se formatea la memoria; con el "No" se cancela la operación de formateo. Aparece una pantalla indicando que la memoria se ha formateado.

![](_page_37_Picture_196.jpeg)

Una tarjeta de memoria utilizada en otra cámara puede tener que ser formateada antes de utilizarla. Si apareciera el mensaje de "no se puede usar la tarjeta", la tarjeta debe formatearse con la cámara. Si aparece el mensaje de "error en tarjeta", presione el botón central del controlador para cerrar la ventana; compruebe la página Web de Konica Minolta para conocer la última información sobre compatibilidades:

Norteamérica: http://www.konicaminolta.us/ Europa: http://www.konicaminoltaeurope.com/

![](_page_37_Picture_197.jpeg)

#### **Bloquear**

Se pueden bloquear archivos individuales, múltiples o todos a la vez. Para bloquear imágenes en la memoria interna, quite la tarjeta de memoria de la cámara.

Un archivo bloqueado no se puede eliminar ni mediante las funciones del menú de Reproducción, ni mediante el botón de Vista Rápida (QV) / Eliminar. Sin embargo, la función de Formatear (p. 74) eliminará todos los archivos, tanto si estaban bloqueados como si no. Las imágenes importantes se deben bloquear. La función de bloqueo está en la Sección 1 del menú Reproducción (p. 71). La opción de bloqueo tiene cuatro posibilidades:

![](_page_37_Picture_198.jpeg)

#### **Copia y Copia en Correo Electrónico**

La función de Copia de la sección 1 del menú de Reproducción (p. 71) realiza copias exactas de archivos de imágenes o de película y se pueden guardar los datos copiados en otra tarjeta de memoria o en la memoria interna. La Copia en Correo Electrónico del menú de la sección 3, realiza una copia estándar JPEG de 640 X 480 (VGA) de una imagen fija original para que se pueda transmitir fácilmente por correo electrónico. Las copias en correo electrónico sólo se pueden copiar en la fuente de memoria original.

![](_page_38_Picture_236.jpeg)

Para Copiar o Copiar en Correo Electrónico las imágenes de la memoria interna, quite la tarjeta de memoria de la cámara. Cuando se utiliza la función de Copiar, se crea una carpeta para los archivos (p. 102); los archivos copiados se sitúan en una carpeta con un nombre que termina en CP, y las imágenes copiadas en correo electrónico se colocan en una carpeta cuyo nombre termina en EM. Se utiliza la misma carpeta para guardar copias hasta que el número de imágenes llega a 9.999. Las copias de imágenes bloqueadas se desbloquean. La información DPOF no se copia. La función de Copiar tiene tres opciones del menú, y la función de Copiar en Correo Electrónico tiene dos opciones:

![](_page_38_Picture_237.jpeg)

imágenes, aparece una advertencia y el procedimiento de copia se cancelará. Divida el número de imágenes en dos o tres tandas. La cantidad de datos que se pueden convertir en copias de correo electrónico depende de la cantidad de memoria libre que quede.

#### Copiar

Cuando se selecciona una imagen o imágenes para copiar, aparece una pantalla con mensajes. El aspecto de la pantalla varía dependiendo de si está insertada una tarjeta de memoria o no. Los mensajes se irán iluminando durante el proceso de la copia.

Cuando hay una tarjeta de memoria insertada:

![](_page_38_Picture_238.jpeg)

Para copiar desde una tarjeta de memoria a otra:

![](_page_38_Picture_11.jpeg)

Cuando aparece el mensaje de "Cambiar Tarjeta", quite la tarieta de memoria de la cámara e inserte la tarieta a la que desea copiar la imagen. Presione el botón central del controlador para continuar, o bien el botón del menú para cancelar la operación de copiar.

Para copiar desde una tarjeta de memoria a la memoria interna:

![](_page_38_Picture_14.jpeg)

Cuando aparece el mensaje de "Cambiar Tarieta", quite la tarjeta de memoria de la cámara. Presione el botón central del controlador para continuar, o bien el botón del menú para cancelar la operación de copiar.

Esta

Tod

mar

#### Cuando no se ha insertado una tarjeta de memoria:

![](_page_39_Picture_1.jpeg)

Para copiar de la memoria interna a una tarjeta de memoria:

![](_page_39_Picture_3.jpeg)

Cuando aparece el mensaje de "Insertar Tarjeta de Memoria", inserte la tarjeta de memoria en donde desea copiar la imagen. Presione el botón central del controlador para continuar, o bien el botón del menú para cancelar la operación de copiar.

# **Copiado en 101KM\_CP. Aceptar**

Tras marcarse el mensaje de "Copia Finalizada", una pantalla indica el nombre de la carpeta que contiene las imágenes copiadas; presione el botón central del controlador para regresar al menú.

#### Copia en Correo Electrónico

![](_page_39_Picture_8.jpeg)

Cuando la imagen o imágenes a convertirse en un archivo de correo electrónico están seleccionadas, el procedimiento de copia comienza y aparece una pantalla indicando el nombre de la carpeta que contiene las imágenes copiadas; presione el botón central del controlador para regresar el menú.

Para copiar fotogramas de películas capturados, el tamaño de la imagen debe ser igual o menor que el tamaño del fotograma de la imagen.

#### **Notas sobre la cámara**

El mensaje de "copia no realizada o realizada sin éxito" aparecerá cuando una o todas las imágenes no se puedan copiar. Compruebe la tarjeta de memoria o la memoria interna para ver qué ficheros se copiaron y luego repita el procedimiento para las imágenes que no se copiaron.

#### 78**REPRODUCCIÓN AVANZADA**

#### **Secuencia de diapositivas**

La Sección 2 del menú de Reproducción controla la función de Secuencia de Diapositivas. Esta función visualiza automáticamente todas las imágenes fijas y clips de película de la tarjeta de memoria o de la memoria interna de la cámara en orden. El menú dispone de las opciones siguientes:

![](_page_40_Picture_236.jpeg)

Para ver todas las imágenes grabadas en la memoria interna, quite la tarjeta de memoria de la cámara.

El controlador se puede emplear para controlar la presentación durante la reproducción.

![](_page_40_Picture_5.jpeg)

Presione el botón central del controladorpara hacer una pausa y empezar de nuevo la presentación de la Secuencia de Diapositivas.

![](_page_40_Picture_7.jpeg)

Las teclas de izquierda / derecha avanzan a la imagen fija siguiente o a la anterior. Durante una película, estas teclas pasarán hacia adelante o rebobinarán hacia atrás lasecuencia o el clip.

![](_page_40_Picture_9.jpeg)

Presione el botón del menú para cancelar la presentación.

#### **Notas sobre la cámara**

![](_page_40_Picture_12.jpeg)

La presentación se puede visualizar sin la información de la imagen. Antes de abrir el menú de Reproducción, presione el botón de información (i+) para desactivar la visualización de la información.

![](_page_40_Picture_14.jpeg)

#### **Acerca de DPOF**

Esta cámara está soportada por DPOF™ versión 1.1. El formato DPOF (Formato de Orden de Impresión Digital) permite una impresión directa de imágenes fijas desde cámaras digitales. Después de crear el archivo DPOF, la tarjeta de memoria se lleva sencillamente a un servicio de acabado fotográfico o se inserta en la ranura de tarjeta de una impresora compatible con DPOF. Cuando se crea un archivo DPOF, automáticamente se crea una carpeta "misc." para guardarlo (p. 102).

#### **Configurar DPOF**

La opción del menú de Configurar DPOF se utiliza para crear una orden de impresiones estándar de imágenes fijas de la tarjeta de memoria o de la memoria interna de la cámara. Para seleccionar imágenes en la memoria interna, quite la tarjeta de memoria de la cámara. Las órdenes de impresión se crean en la Sección 3 del menú de Reproducción (p. 71). Las órdenes configuradas en este menú se pueden imprimir con una impresora compatible con PictBridge (p. 113). La opción del menú de impresión tiene cuatro posibilidades:

Estafoto

Para crear un archivo DPOF para la imagen visualizada o marcada.

Todas las Para crear un archivo DPOF para todas las imágenes de la tarjeta de memoria o de la fotos memoria interna.

Para escoger un grupo de imágenes a imprimir o cuando el número de copias de cada imagen varía. Cuando se selecciona esta opción, aparece la pantalla de selección de fotogramas. Use las teclas izquierda / derecha del controlador para marcar la imagen a imprimir. Presionando la tecla de arriba, marcará la imagen con el indicador de impresión. El número que aparece junto al indicador señala el número de copias a imprimir. Las fotos Presionando la tecla de arriba, aumenta el número de copias, y presionando la tecla de marcadas abajo, lo disminuye. Se puede ordenar hasta un máximo de 9 copias. Para quitar la selección de una imagen marcada para impresión, presione la tecla de abajo hasta que el número de copias alcanza el cero, y el indicador de impresión desaparece. Siga hasta que todas las imágenes a imprimir estén marcadas. Presione el botón central del controlador para crear el archivo DPOF, o bien presione el botón del menú para cancelar la operación y regresar al menú de Reproducción.

Cancelar todoPara eliminar el archivo DPOF. Cuando se escogen las opciones de "Esta Foto" o de "Todas las Fotos" aparece una pantalla solicitando el número de copias de cada imagen; se puede ordenar un máximo de 9 copias. Use las teclas de arriba / abajo del controlador para fijar el número de copias deseado. Si utilizó la opción de "Todas las Fotos" para crear la orden de impresión, cualquier imagen adicional guardada después en la carpeta, no estará incluida en dicha orden.

Los archivos DPOF creados con otra cámara se cancelarán. Después de imprimir las fotografías, el archivo DPOF se mantendrá aún en la tarjeta de memoria o en la memoria interna y se debe cancelar manualmente.

La información DPOF no se copia con las imágenes. Para crear un archivo DPOF para imágenes copiadas, seleccione otra vez el menú de Configurar DPOF.

#### **Impresión de fecha**

Para imprimir la fecha de captura con cada imagen, con una impresora compatible con DPOF, active la opción del menú de la Sección 3. Para cancelar la impresión de fecha, simplemente desactive la opción. El cómo y el dónde se imprime la fecha varía según la impresora.

#### **Impresión índice**

Para crear una impresión índice de todas las imágenes de la tarjeta o de la memoria interna, seleccione "Encender" en la opción de impresión índice de la Sección 3 del menú de Reproducción. Para cancelar una impresión índice, simplemente cambie a "Apagar".

Si se crea una orden de impresión índice, cualquier imagen adicional que se guarde después no estará incluida en la impresión índice. El número de imágenes impresas por hoja varía dependiendo de la impresora. La información impresa con los esbozos puede variar.

#### **Notas sobre la cámara**

Los archivos e imágenes DPOF se pueden imprimir directamente desde la cámara con una impresora PictBridge compatible con DPOF; consulte la página 108.

#### **Visualizar imágenes en un televisor**

Es posible ver imágenes de la cámara en su televisión. La cámara tiene una terminal de salida de vídeo para hacer la conexión, empleando el cable de vídeo proporcionado, el VC-400. La cámara es compatible con los estándares NTSC y PAL. La configuración de salida de vídeo se puede comprobar y fijar en la Sección 4 del menú de Configuración (p. 96). Para ver las imágenes grabadas en la memoria interna, quite la tarjeta de memoria de la cámara.

![](_page_42_Picture_2.jpeg)

1.Apague la televisión y la cámara.

2.Inserte el enchufe pequeño del cable del vídeo en la terminal de salida de vídeo de la cámara. La marca de la flechasituada en el enchufe debe estar orientada hacia la parte trasera de la cámara.

3.Enchufe el otro extremo del cable del vídeo en la terminal deentrada del vídeo en la televisión.

4.Encienda la televisión.

5.Sintonice en la televisión el canal de vídeo.

6.Ponga el sintonizador de modo de la cámara en la posición de Reproducción y encienda la cámara. Los monitores de la cámara no se activan cuando la cámara está conectada a untelevisor. El visor del modo reproducción será visible en la pantalla de la televisión.

7.Visualice las imágenes como se describe en la sección de Reproducción.

# MENÚ DE CONFIGURACIÓN

El menú de Configuración se utiliza para controlar las funciones de la cámara y el funcionamiento. La sección de navegación por el menú de Configuración explica el funcionamiento del menú. Dicha sección tiene a continuación descripciones detalladas de las configuraciones.

#### **Abrir el menú de Configuración**

El menú de Configuración se abre desde los otros menús. Tiene acceso desde los menús de Grabación y de Reproducción.

![](_page_42_Picture_192.jpeg)

Menú de Configuración

#### **Navegación por el menú de Configuración**

Consulte la página 85 sobre cómo abrir el menú. Las cuatro teclas de dirección del controlador (1) mueven el cursor por el menú. Presionando el botón central del controlador se acepta la configuración.

![](_page_43_Picture_2.jpeg)

Use las teclas de izquierda / derecha del controlador para seleccionar la pestaña del menú adecuada. El menú cambia a medida que seleccione una u otra pestaña.

![](_page_43_Picture_4.jpeg)

Utilice las teclas de arriba / abajo para desplazarse a través de las opciones del menú. Seleccione la opción cuyos parámetros desea cambiar.

![](_page_43_Picture_6.jpeg)

Con la opción del menú marcada, presione la tecla derecha del controlador; las configuraciones se muestran con el parámetro actual marcado. Si aparece la palabra "Aceptar", presione el centro del controlador para continuar.

![](_page_43_Picture_8.jpeg)

Use las teclas de arriba / abajo para marcar la nueva configuración.

![](_page_43_Picture_10.jpeg)

Presione el botón central del controlador para seleccionar la configuración marcada. Una vez ha seleccionado una configuración, el cursor volverá a las opciones del menú y aparecerá la nueva configuración.

**MENU** 

Cierre el menú con el botón del menú.

![](_page_43_Picture_14.jpeg)

![](_page_43_Figure_15.jpeg)

#### **Brillo del monitor LCD**

El brillo del monitor LCD se puede ajustar en 11 niveles. El brillo se puede establecer individualmente para el visor y para la visión directa en el modo Grabación. Ponga el interruptor de modo en la posición adecuada, antes de abrir la opción de brillo en la Sección 1 del menú de Configuración (p. 87). Consulte también la página 28.

![](_page_44_Picture_2.jpeg)

**Establecer brillo del LCD**

Bajo - - - - - - I - - - - - + Alto

**:ajustar :aceptar**

Use las teclas de izquierda / derecha del controlador para ajustar el brillo; la imagen del monitor cambia según lo hace. Presione el botón central del controlador para fijar el nivel.

#### **Ahorro automático de energía**

Para conservar la carga de la pila, la cámara se apagará si no se realiza ninguna operación con ella durante un cierto período. La duración del período de ahorro automático de energía se puede cambiar a 1, 3, 5 ó 10 minutos. Cuando se conecta la cámara a un ordenador, el período de ahorro automático de energía se fija en 10 minutos. El ahorro automático de energía se establece en la Sección 1 del menú de Configuración (p. 87).

#### **Reproducción instantánea**

Una imagen se puede visualizar en el monitor tras ser capturada. Cuando se utiliza con los modos de funcionamiento de avancecontinuo o de captura progresiva (p. 47, 48), las imágenes de las series se reproducen en una visualización índice de 6 fotogramas. La reproducción instantánea se activa en la Sección 1 del menú de Configuración (p. 87). Se puede seleccionar un período de reproducción de 2 o de 10 segundos. Para cancelar la reproducción y guardar la imagen antes de que finalice el período de reproducción, presione el disparador hasta la mitad.

![](_page_44_Picture_8.jpeg)

#### **Notas sobre la cámara**

Las imágenes simples fijas se pueden previsualizar inmediatamente tras ser capturadas sin necesidad de activar la reproducción instantánea. Simplemente continúe presionando el disparador hasta abajo después de hacer la foto y visualizará la imagen. Suelte el disparador para finalizar la reproducción.

#### **Accesorios del objetivo**

Esta cámara es compatible con el Conversor opcional de Gran Angular, el ZCW-200. Este conversor gran angular de 0,7X reduce la distancia focal de la posición de gran angular del objetivo zoom, proporcionándole el equivalente a un objetivo de 26 mm en una cámara de 35 mm.

Cuando se monta el conversor, la opción de Accesorios del objetivo de la Sección 1 del menú de Configuración, debe estar establecida en "Conversor Gran Angular". Aparece un indicador (W) en la esquina superior izquierda del monitor a modo de advertencia. El zoom óptico se establece automáticamente en la posición de gran angular. El zoom óptico queda desactivado.

![](_page_45_Picture_3.jpeg)

#### **Memoria del número (#) de archivo**

Si se selecciona la memoria del número de archivo, cuando se crea una carpeta nueva o se emplea una nueva tarjeta de memoria o ubicación de memoria, la siguiente imagen grabada tendrá un número de archivo mayor que el del último archivo guardado. Si la tarieta nueva tuviera una imagen con un número de archivo mayor. a la imagen nueva se le asignaría un número de archivo más que el del mayor de la tarjeta.

Si se desconecta la opción de memoria del número de archivo, el número del archivo de la imagen se resetea a 0001 cuando se guarda en una nueva carpeta, tarjeta o ubicación de memoria. La memoria del número de archivo se activa en la Sección 2 delmenú de Configuración.

![](_page_45_Picture_7.jpeg)

#### **Idioma**

El idioma utilizado en los menús se puede cambiar en la Sección 1 del menú de Configuración.

#### **Nombre de la carpeta**

Todas las imágenes grabadas se almacenan en carpetas en la tarjeta de memoria o en la memoria interna de la cámara. Hay dos formatos de nombres de carpetas disponibles en la Sección 2 del menú de Configuración: estándar y de fecha.

![](_page_46_Picture_2.jpeg)

(Estándar)

Las carpetas estándar tienen un nombre con 8 caracteres. La carpeta inicial se llama 100KM027. Los primeros 3 dígitos se corresponden al número de serie de la carpeta, y se incrementará de uno en uno cada vez que se crea una carpeta nueva. Las 2 letras siguientes se refieren a Konica Minolta (KM), y los 3 últimos números indican la cámara utilizada: 027 indica que es la DiMAGE Z20.

![](_page_46_Picture_4.jpeg)

10150325(De Fecha)

Las carpetas de fecha también empiezan con un número de serie de 3 dígitos, seguido de uno que indica el año, dos que indican el mes, y otros dos que indican el día: 101AMMDD. La carpeta 10150325 se creó en el 2005, en Marzo, el día 25.

Con el formato de fecha en la carpeta seleccionado, cuando se graba una imagen, se crea una carpeta nueva con la fecha de ese día. Todas las imágenes grabadas ese día se colocan en dicha carpeta. Las imágenes grabadas en un día distinto, se colocan en una carpeta nueva con su fecha correspondiente. Si la función de memoria de número de archivo está desconectada (p. 91), cuando se crea una carpeta nueva, el número de serie del nombre del archivo de la imagen se resetea a 0001. Si la función de memoria del número de archivo está activada, el número de serie en el archivo de la imagen es uno más que el de la última imagen guardada. Para más información sobre la organización de carpetas y nombres de archivos, consulte la página 102.

#### **Configurar la fecha y la hora**

Es importante establecer con precisión el reloj. Cuando se graba una imagen fija o un clip de película, la fecha y la hora de la grabación se guardan con la imagen y se visualizan durante la reproducción, o se pueden leer mediante el software DiMAGE Viewer proporcionado. El formato de fecha que se visualiza o se imprime se puede cambiar: AAAA/MM/DD (año, mes, día), MM/DD/AAAA (mes, día, año), DD/MM/AAAA (día, mes, año). Consulte la página 18 para instrucciones sobre cómo configurar el reloj y el calendario.

#### **Impresión de la fecha**

La fecha de grabación se puede imprimir directamente sobre la imagen. La función de impresión se debe activar en la Sección 2 del menú de Configuración (p. 87) antes de sacar la fotografía. Una vez activada, la fecha continuará imprimiéndose hasta que la función se resetee. Una barra indicadora de color amarillo aparece detrás del contador de fotogramas para indicar que la función de impresión está activada.

![](_page_46_Picture_11.jpeg)

Indicador de Impresión de Fecha

La fecha se imprime en la esquina inferior derecha de la imagen, cuando se ve en horizontal. Se imprime directamente sobre la fotografía, escribiendo sobre la información de la imagen. La fecha se puede imprimir en tres formatos: año/mes/día, mes/día/año y día/mes/año. La fecha y el formato de fecha se programan en la Sección 2 del

![](_page_46_Picture_13.jpeg)

**Notas sobre la cámara**

Cada vez que se graba una imagen fija, ésta se guarda como "exif tag" y contiene la fecha y la hora de grabación, así como la información sobre el disparo. Esta información se puede ver con la cámara en el modo Reproducción o en Vista Rápida, o bien con un ordenador con el software DiMAGE Viewer.

menú de Configuración (p. 87).

92

#### **Resetear a las configuraciones establecidas por defecto**

Esta función afecta a todos los modos. Cuando se selecciona, sale una pantalla de confirmación. Con el "Si" se resetean las siguientes funciones y configuraciones; con el "No" se cancelará la operación.

![](_page_47_Picture_385.jpeg)

### Menú de Reproducción

![](_page_47_Picture_386.jpeg)

![](_page_47_Picture_387.jpeg)

#### **Señales de sonido**

Cada vez que se presiona un botón, una señal acústica indica una confirmación positiva de la operación. Las señales acústicas se pueden desconectar en la Sección 3 del menú de Configuración (p. 87). El tono de la señal también se puede modificar.

![](_page_47_Picture_8.jpeg)

#### **Señal de enfoque**

Cuando se presiona el disparador hasta la mitad, una señal de sonido confirma que el sistema AF ha enfocado. Las señales de enfoque se pueden cambiar o desactivar en la Sección 3 del menú de Configuración (p. 87). Hay dos tonos disponibles.

#### **Obturador FX**

Cuando se libera el obturador, un efecto de sonido o ruido del obturador indica una confirmación positiva de que se ha grabado una imagen fija. El efecto de sonido se puede desconectar en la Sección 3 del menú de Configuración (p. 87). Existen dos efectos de obturador disponibles.

#### **Salida de vídeo**

Las imágenes de la cámara se pueden ver en un televisor (p. 84). La salida de vídeo se puede cambiar entre NTSC y PAL en la Sección 4 del menú de Configuración. En Norteamérica se utiliza el estándar NTSC, y en Europa el estándar PAL. Compruebe qué estándar se utiliza en su región para reproducir imágenes en su televisión.

#### **Modo transferencia**

El modo transferencia de datos se debe especificar, dependiendo de si las imágenes se van a transferir a un ordenador o a una impresora directamente. La opción de "Guardar Datos" se debe seleccionar para transferir datos de la cámara a un ordenador, o cuando se utiliza el software DiMAGE Viewer. La opción de PictBridge permite imprimir imágenes directamente desde la cámara con una impresora compatible con PictBridge (p. 108).

#### **Temporizador automático**

El período de demora del temporizador automático se puede cambiar en la sección 4 del menú de Configuración (p. 87). Hay dos períodos de demora disponibles: 10 segundos y 2 segundos.

# MODO TRANSFERENCIA DE DATOS

Lea esta sección con detenimiento, antes de conectar la cámara a un ordenador. Las instrucciones sobre la utilización e instalación del software DiMAGE Viewer se encuentran en el manual del software proporcionado. Los manuales de DiMAGE no cubren el funcionamiento básico de ordenadores ni de sus sistemas operativos. Consulte el manual proporcionado con su ordenador.

#### **Requisitos del sistema**

Para conectar la cámara directamente a un ordenador y usar éste como dispositivo de almacenamiento, el ordenador debe estar equipado con un puerto USB como interface estándar. Tanto el ordenador como el sistema operativo deben estar garantizados por sus fabricantes para soportar la interface USB. Los siguientes sistemas operativos son compatibles con la cámara:

Windows 98, 98SE, Me, 2000 Professional y XP ediciones Home y Professional.

Mac OS 9.0 ~ 9.2.2 y Mac OS X v.10.1.3 - 10.1.5, v.10.2.1 ~ 10.2.8, v.10.3 ~10.3.6.

Compruebe la página Web de Konica Minolta para la última información sobre compatibilidades: Norteamérica: http://www.konicaminolta.us/ Europa: http://www.konicaminoltaeurope.com/software/pi\_customer.html

Los usuarios de Windows 98 o 98 Segunda Edición, necesitarán instalar el controlador del software que se incluye en el CD-ROM del DiMAGE Viewer (p. 99). No se necesita un controlador de software especial para otros sistemas operativos de Windows o Macintosh.

Los clientes que han adquirido una cámara digital DiMAGE anterior y han instalado el controlador del software de Windows 98 deben repetir el procedimiento de instalación. Es necesaria una versión actualizada del controlador del software incluido en el CD-ROM proporcionado con el DiMAGE Viewer para hacer funcionar la DiMAGE Z20 con un ordenador. El nuevo software no afectará al rendimiento de las cámaras DiMAGE anteriores.

Se proporciona un controlador de cámara remota en la edición de Windows del CD-ROM del DiMAGE Viewer. El controlador no es compatible con esta cámara.

#### **Conectar la cámara a un ordenador**

Confirme que la pila tiene suficiente carga, antes de conectar la cámara a un ordenador; el indicador de batería completa debe visualizarse en el monitor. Se recomienda el uso del adaptador de corriente AC (se vende por separado) mejor que el de la pila. Los usuarios de Windows 98 o 98 Segunda Edición deberán leer la sección de la página 99 sobre cómo instalar el controlador USB necesario, antes de conectar la cámara al ordenador.

![](_page_49_Picture_2.jpeg)

- 1. Arranque el ordenador. El ordenador debe estar encendido antes de conectar la cámara.
- 2. Para transferir imágenes desde una tarjeta de memoria, inserte la tarjeta de memoria en la cámara. Para transferir imágenes desde la memoria interna de la cámara, quite la tarjeta de memoria de la cámara. Para insertar o quitar la tarjeta de memoria mientras la cámara está conectada a un ordenador, consulte la página 106.
- 3. Abra la tapa de la terminal del puerto USB / salida de vídeo. Ponga el enchufe pequeño del cable USB en la cámara. La marca con la flecha que hay en el enchufe debe estar hacia la parte trasera de la cámara. Asegúrese de que el enchufe esté bien colocado.

![](_page_49_Picture_6.jpeg)

4. Una el otro extremo del cable USB al puerto USB del ordenador. Asegúrese que el enchufe está insertado firmemente. La cámara debería estar conectada directamente al puerto USB del ordenador. Si se adjuntara la cámara a un hub USB se podría impedir un funcionamiento adecuado.

**Iniciando conexión USB.**

5. Presione el interruptor principal para encender la cámara. La conexión USB se realiza automáticamente; aparece una pantalla para indicar la operación. El monitor se apaga cuando se ha realizado la conexión. Si la conexión USB no se ha realizado, desconecte la cámara y reinicie el ordenador. Repita el procedimiento de conexión arriba descrito.

![](_page_49_Figure_10.jpeg)

Cuando ha finalizado la conexión USB, aparece un icono de un controlador o volumen en el escritorio del ordenador; el nombre varía según la tarjeta de memoria. Cuando utiliza Windows®XP o Mac OS X, se puede abrir una ventana solicitando instrucciones sobre qué hacer con los datos de la imagen; siga las instrucciones de la ventana.

![](_page_49_Picture_218.jpeg)

#### **Conectarse a Windows 98 y 98 SE**

El controlador solo necesita instalarse una vez. Si el controlador no se puede instalar automáticamente, se podrá hacer manualmente, con la opción de "Asistente para agregar nuevo hardware" del sistema operativo; vea las instrucciones en la página siguiente. Durante la instalación, si el sistema operativo solicita el CD-ROM de Windows®98, insértelo en su unidad y siga las instrucciones que aparezcan en pantalla. No se requiere un software controlador especial para otros sistemas operativos de Windows® o Macintosh.

![](_page_49_Picture_15.jpeg)

![](_page_49_Picture_16.jpeg)

#### Instalación automática

Antes de conectar la cámara a un ordenador, ponga el CD-ROM del DiMAGE Viewer en su unidad. El menú instaladorde DiMAGE se debería activar automáticamente. Para instalar el controlador USB de Windows®98 automáticamente, haga click en el botón de "Comenzando el instalador del controlador del dispositivo USB". Aparece una ventana para confirmar que se debe instalar el controlador. Haga click en "Si" para continuar.

Cuando el controlador se ha instalado con éxito, aparece una ventana. Haga click en "Aceptar". Reinicie el ordenador y conecte la cámara (p. 98) para finalizar la operación.

#### Instalación manual

![](_page_50_Picture_1.jpeg)

Buscar el mejor controlador para su dispositivo. (Se

**Montant de la compte de la controladores en una**<br>Cubicación específica para que pueda seleccionar

ubicación específica para que pueda seleccionar

recomiendal.

el que desee.

Para instalar el controlador de Windows®98 manualmente, siga las instrucciones de la sección "Conectar la cámara a un ordenador" de la página 98.

Cuando la cámara se conecta al ordenador, el sistema operativo detecta el nuevo dispositivo y se abre la ventana del "Asistente para agregar nuevo hardware". Ponga el CD-ROM con el software DiMAGE Viewer en su unidad. Haga click en "Siguiente".

Escoja la búsqueda recomendada del controlador adecuado. Haga click en "Siguiente".

![](_page_50_Figure_5.jpeg)

Elija "Especificar una ubicación" para el controlador. Se puede utilizar la ventana de "Examinar" para indicar la ubicación del controlador. El controlador debería estar ubicado en la unidad del CD-ROM en:\Win98\USB. Cuandoaparezca la ubicación en la ventana, haga click en "Siguiente".

![](_page_50_Picture_7.jpeg)

![](_page_50_Picture_8.jpeg)

![](_page_50_Picture_9.jpeg)

El "Asistente para agregar nuevo hardware" confirmará la ubicación del controlador. La letra que designa la unidad del CD-ROM puede variar dependiendo del ordenador. Haga click en "Siguiente" para instalar el controlador en el sistema.

Uno de estos tres controladores estará localizado: MNLVE-NUM.inf, USBPDR.inf ó USBSTRG.inf.

La última ventana confirma que el controlador se ha instalado. Haga click en "Finalizar" para cerrar la ventana del "Asistente para agregar nuevo hardware". Reinicie el ordenador.

![](_page_50_Figure_13.jpeg)

Cuando se abre la ventana de "Mi PC", aparece un icono nuevo de disco extraíble. Haga doble click en dicho icono para acceder a la tarjeta de memoria de la cámara o a la memoria interna; vea la página 102.

#### **Organización de la carpeta**

![](_page_51_Picture_1.jpeg)

Una vez que la cámara está conectada al ordenador, se puede acceder a los archivos de imagen haciendo doble click en los iconos. Las carpetas de imagen se localizan en la carpeta DCIM. La carpeta "misc." contiene archivos de impresión DPOF (p. 82).

Icono del controlador

![](_page_51_Picture_4.jpeg)

Los archivos y carpetas de la tarjeta de memoria se pueden eliminar usando el ordenador. Los archivos y carpetas de la memoria interna no se pueden eliminar desde el ordenador. Nunca formatee la tarieta de memoria o la memoria interna desde el ordenador: utilice siempre la cámara para formatear. Sólo los archivos grabados con la cámara se deben guardar en la tarjeta de memoria o en la memoria interna.

![](_page_51_Figure_6.jpeg)

De izquierda a derecha: carpeta estándar, carpeta de fecha, carpeta de copias y carpeta de copias en correo electrónico

![](_page_51_Picture_8.jpeg)

Los nombres de los archivos de imagen empiezan por "PICT", seguido de un número de archivo de cuatro dígitos y la extensión "jpg" ó "mov". Para copiar imágenes simplemente arrastre y coloque el icono del archivo en la ubicación deseada del ordenador.

Las imágenes para copiar (p. 76) se ubican en una carpeta con un nombre que termina por "CP". Las imágenes para copiar en correo electrónico se colocan en una carpeta que termina por "EM". Cuando se crea una carpeta nueva, los primeros tres dígitos de su nombre son un número más que el del número de la carpeta mayor de la tarjeta o de la memoria interna. Cuando el número índice del nombre del archivo de imagen alcanza el 9.999, se crea una carpeta nueva que es un número mayor que el último número de la carpeta mayor de la tarjeta de memoria o en la memoria interna: ejemplo, de la 100KM027 pasará a la 101KM027.

El número del nombre del archivo de la imagen puede no corresponderse con el número de fotograma de la imagen. A medida que se eliminan las imágenes de la cámara, el contador de fotogramas se ajusta para mostrar el número de imágenes en la tarieta y reasignar los números de fotogramas según les toque. Los números de serie empleados con los archivos de imagen no cambiarán cuando se elimina una imagen. Cuando se graba una imagen nueva, se le asigna un número más que el número de serie mayor de la carpeta. Los números de serie de los archivos se pueden controlar con la función de memoria del número de archivo, en la Sección 2 del menú de Configuración (p. 91).

Los archivos de imagen contienen datos "Exif tag". Estos datos incluyen la hora y la fecha en que la imagen fue grabada, así como las configuraciones de la cámara utilizadas. Estos datos se pueden visualizar con la cámara o con el software DiMAGE Viewer.

Si una imagen de la cámara se abre con una aplicación de proceso de imagen que no es compatible con Exif tags, y luego la imagen se guarda encima de los datos originales, la información Exif tag se elimina. Algunas aplicaciones compatibles con Exif escriben de nuevo los datos Exif para evitar que el DiMAGE Viewer los lea. Cuando utilice otro software distinto al DiMAGE Viewer, haga siempre una copia de seguridad de los archivos de las imágenes, para proteger los datos Exif tag.

Para visualizar imágenes correctamente en el ordenador, el espacio de color del monitor puede necesitar un ajuste. Consulte el manual de su ordenador para calibrar la visualización a los siguientes requisitos: sRGB, con una temperatura de color de 6500K, y un gamma de 2,2. Los cambios realizados en la imagen capturada con los controles de contraste de la cámara, afectarán a cualquier software de unificación de color que se esté utilizando.

#### **Ahorro automático de energía - modo transferencia de datos**

Cuando se conecta a un ordenador o impresora, si la cámara no recibe un comando de lectura o escritura en 10 minutos, se apagará para ahorrar energía. Cuando la cámara se apaga, puede aparecer una advertencia en el monitor del ordenador de "no es seguro retirar el dispositivo". Haga click en "Aceptar". Ni la cámara ni el ordenador resultarán afectados en esta operación. Apague la cámara con el interruptor principal. Rehaga la conexión USB encendiendo la cámara.

#### **Desconectar la cámara**

Nunca desconecte la cámara cuando la luz de acceso esté roja - los datos o la tarjeta de memoria se pueden estropear de forma permanente.

![](_page_52_Picture_2.jpeg)

3:45 PM

#### Windows 98 / 98 Segunda Edición

Confirme que la luz de acceso no esté encendida. Apague la cámara y luego desconecte el cable USB.

#### Windows Me, 2000 Professional y XP

![](_page_52_Picture_6.jpeg)

Para desconectar la cámara, haga click una vez sobre el icono de "Desconectar o extraer hardware", situado en la barra de tareas. Se abrirá una ventanilla indicando el dispositivo a detener.

# Stop USB Mass Storage Device - Drive(H:)

Haga click en la ventanilla para detener el dispositivo. Se abrirá la ventana de "Es seguro retirar el hardware". Cierre la ventana, apague la cámara y luego desconecte el cable USB.

![](_page_52_Picture_10.jpeg)

Cuando más de un dispositivo externo está conectado al ordenador, repita el procedimiento descrito arriba, pero haciendo click en el botón derecho del ratón sobre el icono de "Desconectar o extraer hardware". Esto abrirá la ventana de "Desconectar o extraer hardware" tras hacer click enla ventanilla que indica el procedimiento de "Desconectar o extraer hardware".

![](_page_52_Picture_12.jpeg)

Aparecerán los dispositivos de hardware a detener. Marque el dispositivo haciendo click sobre él y luego haga click en "Detener".

Aparecerá una pantalla de confirmación para indicar los dispositivos a detener. Haciendo click en "Aceptar" se detendrá el dispositivo.

deconoche al dispositivo de su equipo Dispositivos de bardware **ES USB Mass Storage Device** Detener un dispositivo de bardware  $2|x|$ Confirme qué dispositivos han de detenerse. Haga clic en Aceptar para continuar Windows intentará detener los siguientes dispositivos. Después de detenerlos se pueden extraer con total seguridad. C+ USB Mass Storage Device Volumen genérico - (E:) **EXMCA DIMAGE CAMERA USB Device** Detene Cerrar Aceptar Cancelar Es seguro retirar el bardware Ahora se puede quitar con toda seguridad el dispositivo "USBMass Storage Device" del sistema.

Aceptar,

Seleccione el dispositivo que desea desconectar o retirar y haga clic en<br>Detener, Cuando Windows le notifique que es seguro hacerlo.

Desconectar o retirar hardware

కు

Una tercera y última pantalla se abrirá para indicar que la cámara se puede desconectar del ordenador con seguridad. Cierre la ventana, apague la cámara y luego desconecte el cable USB.

![](_page_52_Picture_17.jpeg)

![](_page_52_Picture_18.jpeg)

Confirme que la luz de acceso no está encendida y luego arrastre el icono de dispositivo de almacenamiento en masa y sitúelo en el icono del cubo de basura. Apague la cámara y luego desconecte el cable USB.

![](_page_52_Picture_20.jpeg)

 $2|x|$ 

#### **Cambiar la tarjeta de memoria**

Nunca quite o inserte una tarjeta cuando la luz de acceso esté roja - los datos o la tarjeta de memoria podrían estropearse de forma permanente.

![](_page_53_Picture_2.jpeg)

Windows®98 y 98 Segunda Edición

- 1. Apague la cámara.
- 2. Quite, inserte o reemplace la tarjeta de memoria.
- 3. Encienda la cámara para rehacer la conexión USB.

#### Windows®Me, 2000 Professional y XP

- 1. Detenga la conexión USB siguiendo el procedimiento de "desconectar o extraer hardware" (p. 104).
- 2. Apague la cámara.
- 3. Quite, inserte o reemplace la tarjeta de memoria.

4. Encienda la cámara para rehacer la conexión USB.

#### Mac OS

- 1. Detenga la conexión USB arrastrando el icono del controlador al cubo de basura (p. 105).
- 2. Apague la cámara.
- 3. Quite, inserte o reemplace la tarjeta de memoria.
- 4. Encienda la cámara para rehacer la conexión USB.

#### **Desinstalar el software controlador - Windows**

- 1. Conectar la cámara al ordenador con el cable USB. No se deben conectar otros dispositivos al ordenador durante este procedimiento.
- 2. Haga click con el botón derecho del ratón en el icono de "Mi PC". Seleccione "Propiedades" en el menú desplegable.

Windows®XP: en el menú de "Inicio", vaya a "Panel de Control". Haga click en la categoría de "Rendimiento y Mantenimiento". Haga click en "Sistema" para abrir la ventana de propiedades del sistema.

3. Windows®2000 y XP: seleccione la pestaña de "hardware" dentro de la ventana de "Propiedades" y haga click en el botón de "Administrador de dispositivos".

Windows®98 y Me: haga click en la pestaña de "Administrador de dispositivos" dentro de la ventana de "Propiedades".

- 4. El archivo del controlador se ubicará en "controlador bus en serie universal", o bien en la ubicación de "otros dispositivos" del "Administrador de dispositivos". Haga click en las ubicaciones para ver los archivos. El controlador debe estar indicado con el nombre de la cámara. En algunos casos, el nombre del controlador puede no ser el mismo que el de la cámara. Sin embargo, lo distinguirá por tener una interrogación o una exclamación.
- 5. Haga click en el controlador para seleccionarlo.
- 6. Windows®2000 y XP: haga click en el botón de "Acción" para ver el menú desplegable. Seleccione "Desinstalar". Aparecerá una pantalla de confirmación. Haciendo click en "Si", el controlador desaparecerá del sistema.

Windows®98 y Me: haga click en el botón de "Quitar". Aparecerá una pantalla de confirmación. Haciendo click en "Si" se quitará el controlador del sistema.

7. Desconecte el cable USB y apague la cámara. Reinicie el ordenador.

#### **PictBridge**

Confirme que la opción del modo Transferencia de la sección 4 del menú de Configuración, está establecida en PictBridge. Para imprimir las imágenes de la memoria interna de la cámara, quite la tarjeta de memoria de la cámara. Conecte la cámara a una impresora compatible con PictBridge, utilizando el cable USB de la cámara. El enchufe más grande del cable se conecta a la impresora. Abra la tapa de la terminal del puerto USB / salida de vídeo e inserte el enchufe pequeño del cable en la cámara. Encienda la cámara; aparecerá automáticamente la pantalla de PictBridge.

![](_page_54_Picture_2.jpeg)

Se pueden seleccionar para impresión imágenes fijas individuales en la pantalla de PictBridge. Para otras opciones de impresión, consulte la sección de navegación por el menú en la página 110.

El botón de información (i+) cambia entre los formatos de reproducción índice y de fotogramas sencillos en la pantalla de PictBridge. La reproducción ampliada, que se activa con la palanca del zoom, se puede utilizar para examinar los archivos de imágenes en la pantalla.

Repita los pasos anteriores hasta que todas las imágenes a imprimir estén selecciona-

das. Presione el botón central del controlador para continuar.

Número total de impresiones

Número de copias

![](_page_54_Figure_7.jpeg)

Use las teclas de izquierda / derecha del controlador para ver la imagen a imprimir.

Presione la tecla de arriba para seleccionar el número de copias a imprimir. Para quitar la selección de una imagen marcada para impresión, presione la tecla de abajo hasta que el número de copias sea cero.

![](_page_54_Picture_204.jpeg)

Aparece el número de impresiones enviadas así como los parámetros de impresión seleccionados con el menú. Consulte la sección de navegación por el menú para más información (p. 110). Presione el botón central del controlador para comenzar la impresión, o bien presione el botón del menú para regresar a la pantalla de PictBridge.

#### **Impresión finalizada.**

Una vez comienza la impresión, la operación se puede cancelar presionando el centro del controlador. El mensaje de "impresión finalizada" indica el final de la operación; apague la cámara y finalice el proceso.

![](_page_54_Picture_14.jpeg)

#### **Notas sobre errores de impresión**

Si la pila se acaba antes de finalizar la impresión enviada, la impresión se cancela. Utilice una pila completamente recargada o el adaptador de corriente AC opcional.

Si ocurriera un problema secundario durante la impresión, como que se acabe el papel, siga el procedimiento recomendado por su impresora; no es necesaria ninguna acción con la cámara. Si sucediera un problema importante, presione el centro del controlador y finalice el proceso. Consulte el manual de la impresora para conocer el procedimiento correcto para solventar el problema de la impresora. Compruebe las configuraciones de la impresora antes de comenzar de nuevo y quite la selección de las imágenes que se iban a imprimir.

![](_page_54_Picture_18.jpeg)

#### **Navegación por el menú de PictBridge**

Presionando el botón del menú (1) se enciende y se apaga el menú. Las cuatro teclas de dirección del controlador (2) mueven el cursor en el menú. Presionando el botón central del controlador se introducen las configuraciones.

![](_page_55_Picture_2.jpeg)

Active el menú con el botón del menú.

![](_page_55_Picture_4.jpeg)

Use las teclas izquierda / derecha del controlador para marcar la pestaña adecuada del menú; el menú cambia a medida que se marcan las pestañas.

![](_page_55_Picture_6.jpeg)

Utilice las teclas de arriba / abajo para desplazarse por las opciones del menú. Marque la opción cuya configuración desea cambiar.

![](_page_55_Picture_8.jpeg)

Con la opción del menú marcada, presione la tecla derecha; las configuraciones se visualizan con la configuración actual seleccionada. Si apareciera la palabra "Comenzar", presione el botón central del controlador para continuar.

![](_page_55_Picture_10.jpeg)

Use las teclas de arriba / abajo para marcar la nueva configuración.

![](_page_55_Picture_12.jpeg)

Presione el botón central del controlador para seleccionar la configuración marcada.

Una vez se ha seleccionado una configuración, el cursor regresará a las opciones del menú y se mostrará el nuevo parámetro. Para regresar al modo Reproducción, presione el botón del menú. Lea las secciones siguientes para información sobre las opciones del menú.

![](_page_55_Picture_15.jpeg)

![](_page_55_Picture_16.jpeg)

Índice e las funciones del menú

Impresión índice, (p. 111)

Tamaño del papel, (p. 112) Propiedades, (p. 112) Calidad de impresión, (p. 113) Impresión de datos, (p. 113) Impresión de lotes, (p. 111) Tamaño del papel, (p. 112) Impresión DPOF, (p. 113)

#### Impresión de lotes

La impresión de lotes de la Sección 1 selecciona todas las imágenes fijas de la tarjeta de memoria o de la memoria interna de la cámara, para su impresión. Hay dos opciones disponibles:

Todas las Fotos - para imprimir todas las imágenes de la tarjeta o de la memoria interna. Se abre una pantalla para especificar el número de copias de cada imagen. Se puede imprimir un número máximo de 50 imágenes.

Resetear - para cancelar los cambios realizados en la opción de impresión de lotes o en la pantalla de selección de impresión.

#### Impresión índice

Se puede hacer una impresión índice de todas las imágenes fijas de la tarieta de memoria o de la memoria interna de la cámara. La calidad y el tamaño de la impresión se puede especificar con el menú de la cámara. El número de imágenes por página varía según la impresora. La pantalla de confirmación de Configurar Impresora aparece antes de que comience el proceso de impresión.

#### Tamaño del papel

El tamaño del papel de la impresión se puede especificar en la sección 2 del menú de PictBridge. La opción de Configurar Impresora emplea el tamaño programado en la impresora.

![](_page_56_Figure_3.jpeg)

![](_page_56_Figure_4.jpeg)

Utilice la tecla de cuatro direcciones del controladorpara marcar el nuevo tamaño de papel.

Marque la configuración de tamaño actual en el menú y presione el botón central del controlador para abrir la pantalla de tamaño de papel.

Presione el botón central del controlador para establecer el tamaño del papel.

#### **Notas sobre impresión**

Las siguientes son las dimensiones para los tamaños de papel de Tarjeta Postal, "L" y "2L", tanto en milímetros como en pulgadas, para su referencia:

![](_page_56_Picture_258.jpeg)

#### Propiedades

Las propiedades de la impresión se pueden determinar en la sección 2 del menú de PictBridge. La opción de Configurar Impresora utiliza los parámetros de propiedades de la impresora. Se puede especificar una impresión sin bordes con la cámara, así como el número de imágenes por página.

#### Calidad de la impresión

La calidad de impresión se puede determinar en la sección 2 del menú de PictBridge. La opción de Configurar Impresora utiliza la calidad establecida en la impresora. La calidad fina se puede especificar en la cámara.

#### Impresión de datos

Se pueden imprimir datos con la imagen. La opción de Configurar Impresora usa las opciones establecidas por la impresora. La fecha de la captura y el nombre del archivo se pueden seleccionar para impresión. La impresión de la fecha también se puede desactivar con el menú.

### Impresión DPOF

La impresión DPOF de la sección 3 del menú de PictBridge permite imprimir las imágenes fijas y una impresión índice seleccionada con las opciones de impresión DPOF de la sección 3 del menú de Reproducción, desde una impresora PictBridge compatible con DPOF. Simplemente seleccione la opción de Inicio en el menú para comenzar el procedimiento.

![](_page_56_Picture_259.jpeg)

Aparece el número de impresiones enviadas; una impresión índice cuenta como una. Presione el botón central del controlador para comenzar la impresión, o bien presione el botón del menú para regresar al menú de PictBridge.

Una vez empieza la impresión, la operación se puede cancelar presionando el centro del controlador. El mensaje de "Impresión finalizada" indica el final de la operación; presione el centro del controlador y apague la cámara para terminar el proceso.

![](_page_56_Figure_21.jpeg)

# APÉNDICE

#### **Problemas en el funcionamiento**

Esta sección comprende los problemas secundarios del funcionamiento básico de la cámara. Para problemas importantes o averías, o si un problema persiste con frecuencia, contacte con el servicio técnico de Konica Minolta.

![](_page_57_Picture_294.jpeg)

![](_page_57_Picture_295.jpeg)

La temperatura de la cámara aumenta tras largos períodos de uso. Tome precauciones para evitar quemaduras cuando manipule la cámara, las pilas o la tarjeta de memoria.

Si la cámara no funciona con normalidad o aparece el mensaje de "error en el sistema", apague la cámara, quite las pilas y vuelva a ponerlas, o bien desenchufe y vuelva a conectar el adaptador de corriente AC. Si la cámara se hubiera calentado por haberla usado mucho tiempo, espere a que se enfríe antes de quitar o desconectar la fuente de alimentación. Apague siempre la cámara utilizando el interruptor principal; si no lo hiciera, la tarjeta de memoria podría estropearse y la cámara resetearse.

Este manual contiene información sobre productos y accesorios disponibles en el momento de impresión. Para obtener información de compatibilidad sobre productos que no aparecen en este manual, contacte con el servicio técnico de Konica Minolta.

#### **Cuidados y almacenaje**

Lea esta sección en su totalidad para lograr los mejores resultados con su cámara. Con unos cuidados adecuados, su cámara tendrá por delante años de servicio.

#### Cuidados de la cámara

- No someta la cámara a golpes o impactos.
- Apague la cámara cuando la transporte.
- Esta cámara no es a prueba de agua ni de salpicaduras. Insertar y quitar las pilas o la tarjeta de memoria, o bien operar la cámara con las manos mojadas puede estropear la cámara.
- Cuando se encuentre en la playa o cerca del agua, tenga cuidado de que no entre en contacto con la arena o el agua. El agua, la arena, el polvo o la sal, pueden estropear la cámara.
- No deje la cámara bajo la luz directa del sol. No apunte el objetivo directamente al sol; puede dañar el CCD.

#### Almacenaje

- Guarde en una zona fresca, seca y bien ventilada, lejos del polvo y productos químicos. Durante períodos largos de no utilización, guarde la cámara en un contenedor hermético con un agente secante de gel de silicio.
- Quite las pilas y la tarjeta de memoria de la cámara, cuando no la utilice durante períodos prolongados.
- No guarde la cámara en lugares con naftalina o similares.
- Durante períodos largos de almacenamiento, encienda la cámara de vez en cuando. Cuando la saque de donde está guardada, compruebe que funciona correctamente antes de utilizarla.

#### Limpieza

- Si la cámara, el exterior del objetivo, la superficie del flash ó la ventana del AF estuvieran sucias, limpie suavemente con un trapo suave, limpio y seco. Si la cámara o el objetivo entraran en contacto con arena, sople suavemente las partículas. Si las frotara se podría arañar la superficie.
- Para limpiar la superficie del objetivo, primero sople para eliminar el polvo o la arena; luego limpie el objetivo con un trapo o un tejido específico para ópticas. Utilice un líquido para limpieza de objetivos si fuera necesario.
- Nunca utilice disolventes orgánicos para limpiar la cámara.
- Nunca toque la superficie del objetivo o del flash, ni la ventana del AF con los dedos.

#### Cuidados del monitor LCD

- El monitor LCD está fabricado empleando tecnología de alta precisión y más del 99,99% de los píxeles funcionan correctamente. Menos de un 0,01% de los píxeles del monitor aparecen como puntos de color o brillantes; esto no supone defecto alguno en el monitor y no afecta a la imagen grabada.
- No aplique presión en la superficie del monitor LCD; puede dañarse permanentemente.
- Con temperaturas frías, el monitor LCD puede volverse temporalmente oscuro. Cuando la cámara se calienta, el visor funcionará con normalidad.
- Si hay huellas de dedos en el monitor LCD, límpielas suavemente con un trapo suave, limpio y seco.

#### Pilas

- La carga de las pilas disminuye con la temperatura. En ambientes fríos, se recomienda mantener las pilas por separado en un lugar más templado, como el interior de un abrigo. Las pilas pueden recuperar su energía cuando se calientan.
- Si las pilas se han agotado mientras se usaban en la cámara, no las recargue, incluso si con el cambio parecen recuperarse. Estas pilas interferirían con la operación normal de la cámara.
- Una pila especial incorporada de larga duración proporciona energía para el reloj y la memoria cuando la cámara está apagada. Si la cámara se resetea cada vez que se apaga, la pila se agotará. Esta pila se debe reemplazar en un servicio técnico de Konica Minolta.

#### Temperatura y condiciones de funcionamiento

- Esta cámara ha sido diseñada para usar en temperaturas de entre 0ºC y 40ºC (32ºF a 104ºF).
- Nunca deje la cámara expuesta a temperaturas extremadamente altas, como en un coche aparcado al sol, o humedad extrema.
- Cuando traslade la cámara de un ambiente frío a uno más caliente, llévela en una bolsa de plástico sellada, para evitar que se forme condensación. Permita que la cámara se adapte a la temperatura ambiente, antes de sacarla de la bolsa.

#### Tarietas de memoria

Las tarietas de memoria SD y las tarietas MultiMedia se fabrican con componentes electrónicos de precisión. Las situaciones siguientes pueden provocar pérdida de datos o averías:

- Uso inadecuado de la tarjeta.
- Doblar, dejar caer o someter la tarjeta a un impacto.
- Calor, humedad y luz solar directa.
- Descargas eléctricas estáticas o campos electromagnéticos cerca de la tarjeta.
- Quitar la tarjeta o interrumpir la fuente de energía mientras la cámara o el ordenador estén accediendo a la tarjeta (lectura, escritura, formateo, etc.).
- Tocar los contactos eléctricos de la tarjeta con los dedos u objetos metálicos.
- Usar la tarjeta más allá de su duración. Puede ser necesario comprar una tarjeta nueva periódicamente.

El tiempo de respuesta es mayor con las tarjeta MultiMedia en comparación con las tarjetas de memoria SD. Esto no es un defecto, sino más bien se debe a las especificaciones de cada tarjeta. Cuando se utilizan tarjetas de gran capacidad, algunas operaciones como la eliminación pueden tardar más tiempo.

Las tarjetas de memoria SD tienen una pestaña de protección tección contra contra escritura que evita eliminar los datos de las imágenes. Desplazando dicha pestaña hacia abajo, los datos quedan protegidos. No se pueden grabar imágenes cuando una tarjeta está protegida. Si se intentara grabar o borrar una imagen con la cámara, aparecerá el mensaje de "tarjeta bloqueada" en el monitor. escrituraqueo

Las tarjetas de memoria no se deben utilizar para almacenar de forma permanente datos de imágenes. Haga siempre una copia de los archivos de la cámara en un dispositivo de almacenamiento adecuado o sistema de grabación. Konica Minolta no se hace responsable de ninguna pérdida o daños en los datos.

![](_page_59_Picture_12.jpeg)

#### Antes de acontecimientos importantes y viajes

- Compruebe el funcionamiento de la cámara; haga fotos de prueba y compre pilas adicionales.
- Konica Minolta no acepta responsabilidad por daños o pérdidas derivados de un uso incorrecto del equipo.

#### Derechos de autor

• Existen derechos de autor en programas de televisión, películas, cintas de vídeo, fotografías y otros materiales. La grabación no autorizada o hacer duplicados de tales materiales puede ser contrario a las leyes de derechos de autor. Hacer fotos o imágenes de exhibiciones, demostraciones, etc. sin previa autorización, está prohibido y puede infringir los derechos de autor. Las imágenes protegidas por derechos de autor sólo se pueden usar bajo las provisiones de la ley de derechos de autor.

#### Preguntas y servicio técnico

- Si tiene preguntas sobre esta cámara, contacte con su proveedor local o escriba al distribuidor Konica Minolta de su zona.
- Antes de enviar su cámara a reparar, le rogamos contacte con el Servicio Técnico de Konica Minolta.

#### **Requisitos del sistema para QuickTime**

Compatible con IBM PC / AT

Procesador Pentium® tipo PC u ordenador compatible

Windows®98, Me, 2000 ó XP 128 MB o más de RAM

QuickTime™ se utiliza para reproducir películas. Para instalar QuickTime, siga las instrucciones del instalador. QuickTime no se proporciona con la cámara en todos los países de venta. Los usuarios pueden descargar la última versión de QuickTime gratis en la página web de Apple Computer: http://www.apple.com.

Este símbolo en su cámara certifica que cumple los requisitos de la Unión Europea en relación a la regulación de equipos que provocan interferencias. CE significa Conformidad Europea.

Declaración de Cumplimiento FCC Declaración de Conformidad

![](_page_60_Picture_8.jpeg)

Parte Responsable: Konica Minolta Photo Imaging U.S.A. Inc. Dirección: 725 Darlington Avenue, Mahwah, NJ 07430

Este dispositivo cumple con el Apartado 15 de la Regulación FCC. Su funcionamiento está sujeto a las siguientes dos condiciones: (1) Este dispositivo puede no causar interferencias perjudiciales, y (2) este dispositivo debe aceptar cualquier interferencia recibida, incluyendo las interferencias que puedan causar una operación no deseada. Los cambios o modificaciones no aprobados por la parte responsable del cumplimiento pueden invalidar la autoridad del usuario para operar el equipo. Este equipo se ha analizado y se ha encontrado que cumple con los límites para dispositivos digitales de la clase B, siguiendo la Parte 15 de las Reglas FCC. Estos límites están destinados a proporcionar una protección razonable contra interferencias perjudiciales en una instalación residencial.

Este equipo genera, usa y puede radiar energía de radio frecuencia y, si no se instala y utiliza de acuerdo con las instrucciones, puede causar interferencias perjudiciales en comunicaciones por radio. Sin embargo, no existe garantía de que las interferencias no ocurran en una instalación en particular. Si este equipo causara interferencias perjudiciales para la recepción de radio o televisión, lo cual se puede determinar encendiendo y apagando el equipo, el usuario debería tratar de corregir la interferencia tomando una o más de las siguientes medidas:

- Reorientar o reubicar la antena receptora.
- Incrementar la separación entre el equipo y el receptor.
- Conectar el equipo a una toma de corriente o circuito diferente del que esté conectado el receptor.
- Consultar con el proveedor o un técnico especialista en radio y televisión.

No quite los núcleos metálicos de los cables.

Este aparato digital de Clase B cumple con la normativa ICES-003 canadiense.

#### **Especificaciones técnicas**

![](_page_61_Picture_218.jpeg)

![](_page_61_Picture_219.jpeg)

Las especificaciones están basadas en la última información disponible en el momento de impresión y están sujetas a cambios sin previo aviso.